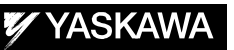

# DX100/DX200/FS100 OPTIONS INSTRUCTIONS

FOR PROGRAMMING PENDANT CUSTOMIZATION FUNCTION

Upon receipt of the product and prior to initial operation, read these instructions thoroughly, and retain

for future reference. MOTOMAN INSTRUCTIONS

MOTOMAN-□□□INSTRUCTIONS DX100/DX200 INSTRUCTIONS DX100/DX200 OPERATOR'S MANUAL DX100/DX200 MAINTENANCE MANUAL

FS100 INSTRUCTIONS FS100 OPERATOR'S MANUAL FS100 MAINTENANCE MANUAL

The DX100/DX200/FS100 operator's manual above corresponds to specific usage. Be sure to use the appropriate manual.

> Part Number: 166581-1CD Revision: 0

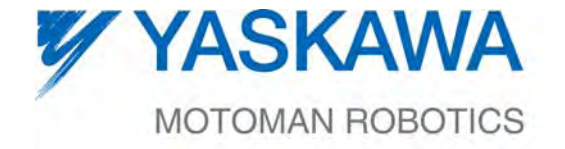

MANUAL NO. HW1481481

1/65

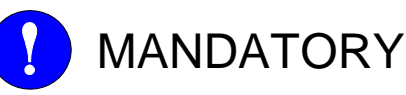

- This manual explains the programming pendant customization function with the DX100/DX200/FS100 system. Read this manual carefully and be sure to understand its contents before handling the DX100/DX200.
- General items related to safety are listed in Chapter 1: Safety of the DX100/DX200 Instructions. To ensure correct and safe operation, carefully read the DX100/DX200 Instructions before reading this manual.

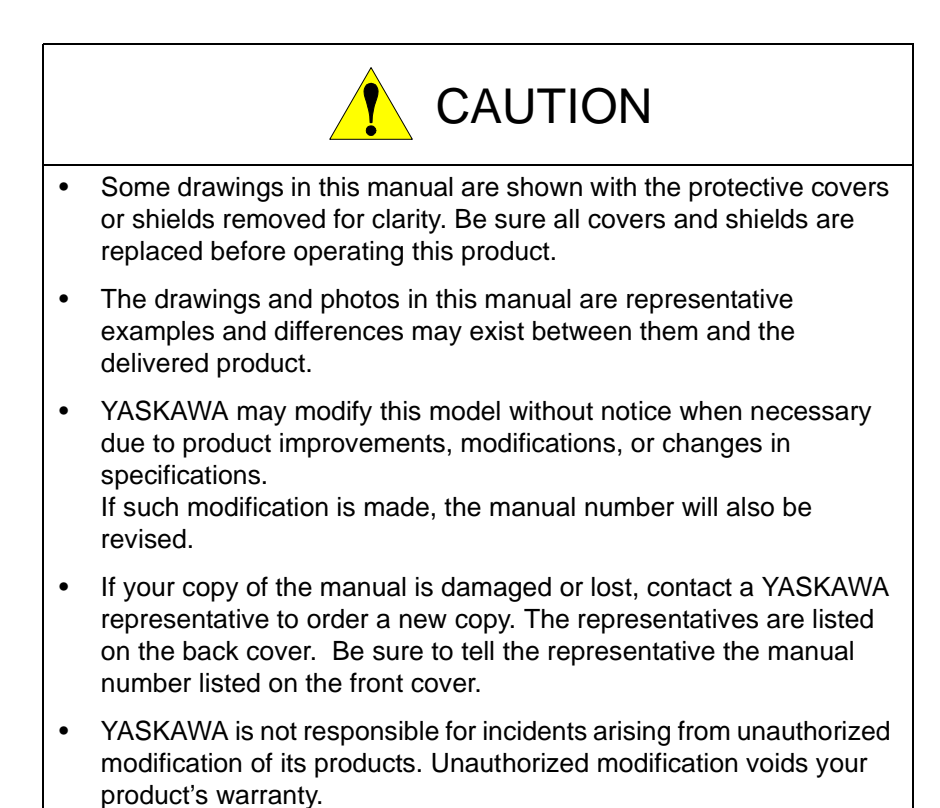

ii

## Notes for Safe Operation

Read this manual carefully before installation, operation, maintenance, or inspection of the MOTOMAN-MH6-10/MH6F-10.

In this manual, the Notes for Safe Operation are classified as "WARNING", "CAUTION", "MANDATORY", or "PROHIBITED".

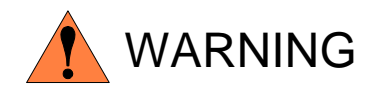

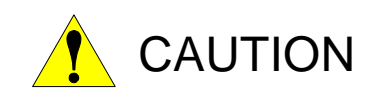

Indicates a potentially hazardous situation which, if not avoided, could result in death or serious injury to personnel.

Indicates a potentially hazardous situation which, if not avoided, could result in minor or moderate injury to personnel and damage to equipment. It may also be used to alert against unsafe practices.

Always be sure to follow explicitly the items listed under this heading.

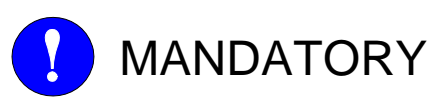

PROHIBITED

Must never be performed.

Even items described as "CAUTION" may result in a serious accident in some situations.

At any rate, be sure to follow these important items

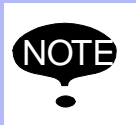

To ensure safe and efficient operation at all times, be sure<br>NOTE to follow all instructions, over if not designated as to follow all instructions, even if not designated as "CAUTION" and "WARNING".

## **DX100/DX200>**

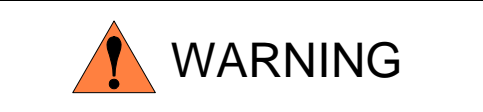

Before operating the manipulator, check that servo power is turned OFF pressing the emergency stop buttons on the front door of the DX100/DX200 and the programming.

When the servo power is turned OFF, the SERVO ON LED on the programming is turned OFF.

Injury or damage to machinery may result if the emergency stop circuit cannot stop the manipulator during an emergency. The manipulator should not be used if the emergency stop buttons do not function.

*Figure 1: Emergency Stop Button*

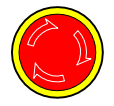

• Once the emergency stop button is released, clear the cell of all items which could interfere with the operation of the manipulator. Then turn the servo power ON.

Injury may result from unintentional or unexpected manipulator motion.

*Figure 2: Release of Emergency Stop*

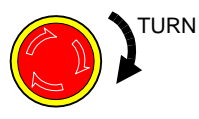

- Observe the following precautions when performing teaching operations within the P-point maximum envelope of the manipulator:
	- View the manipulator from the front whenever possible.
	- Always follow the predetermined operating procedure.
	- Keep in mind the emergency response measures against the manipulator's unexpected motion toward you.
	- Ensure that you have a safe place to retreat in case of emergency.

Improper or unintended manipulator operation may result in injury.

- Confirm that no person is present in the P-point maximum envelope of the manipulator and that you are in a safe location before:
	- Turning ON the power for the DX100/DX200.
	- Moving the manipulator with the programming.
	- Running the system in the check mode.
	- Performing automatic operations.

Injury may result if anyone enters the P-point maximum envelope of the manipulator during operation. Always press an emergency stop button immediately if there is a problem.

The emergency stop buttons are located on the right of front door of the DX100/DX200 and the programming.

### **<FS100>**

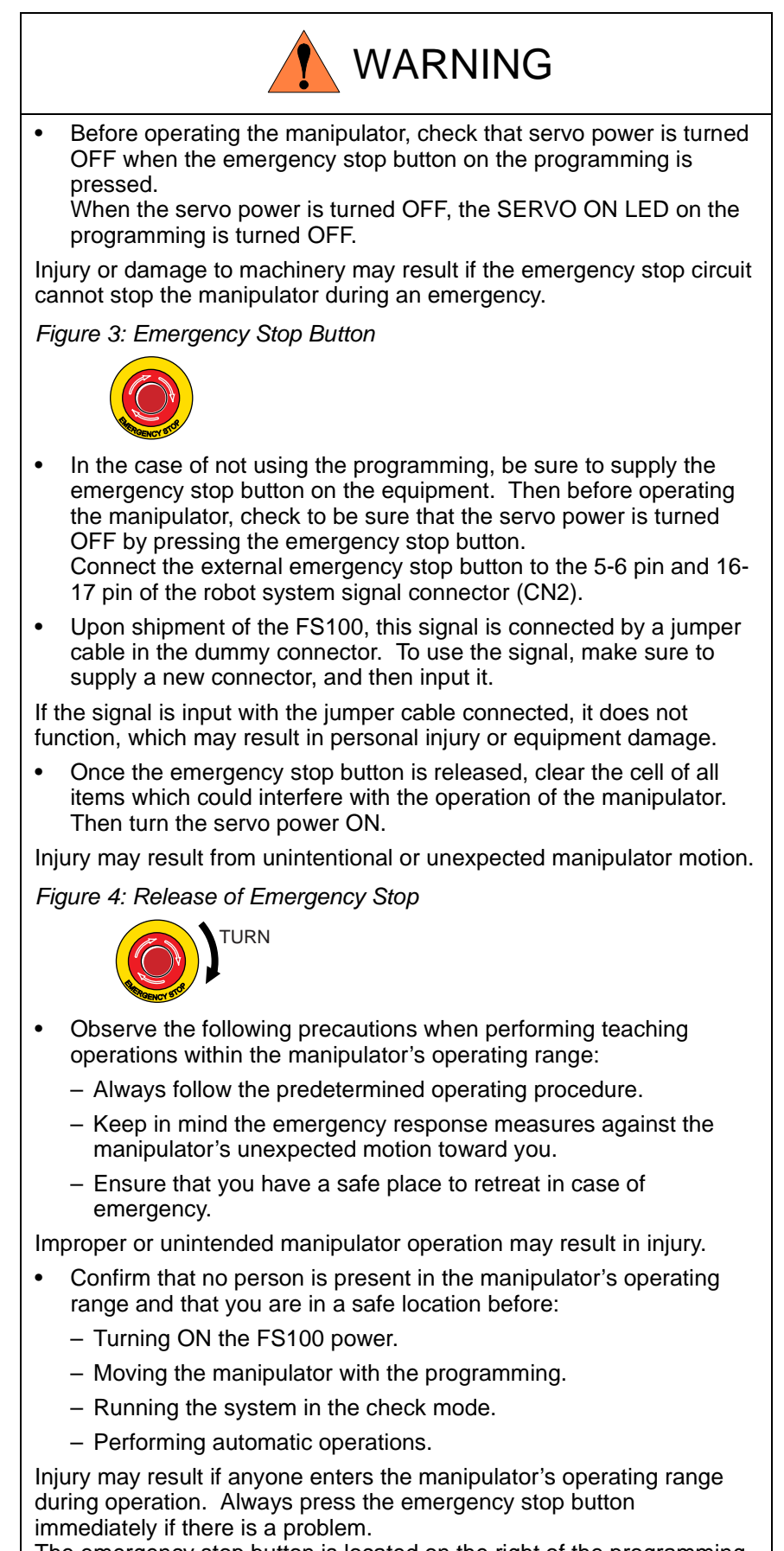

The emergency stop button is located on the right of the programming.

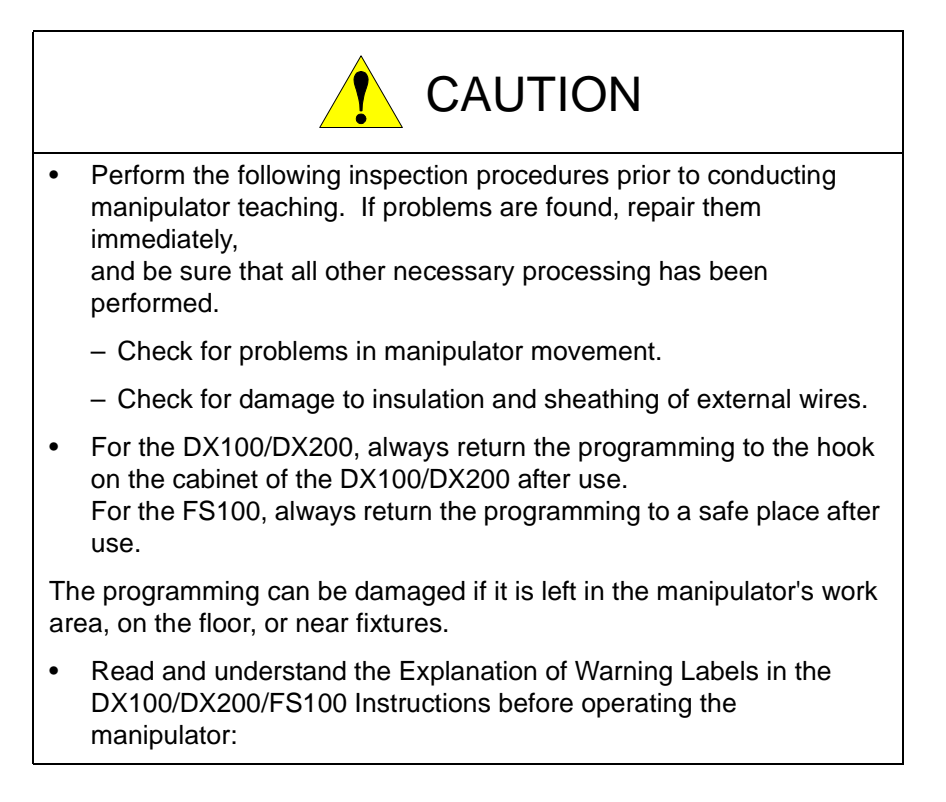

## Definition of Terms Used Often in This Manual (DX100/ DX200)

The MOTOMAN is the YASKAWA industrial robot product.

The MOTOMAN usually consists of the manipulator, the controller, the programming, and supply cables.

In this manual, the equipment is designated as follows:

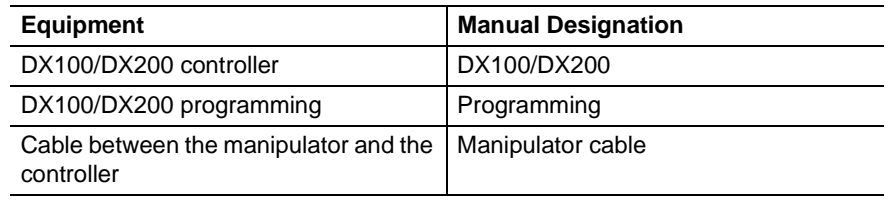

## Definition of Terms Used Often in This Manual (FS100)

The MOTOMAN is the YASKAWA industrial robot product.

The MOTOMAN usually consists of the manipulator, the FS100 controller, manipulator cables, the FS100 programming (optional), and the FS100 programming dummy connector (optional).

In this manual, the equipment is designated as follows:

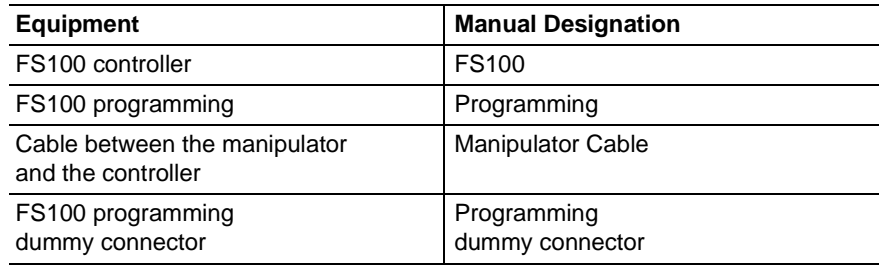

Descriptions of the programming keys, buttons, and displays are shown as follows:

#### <DX100>

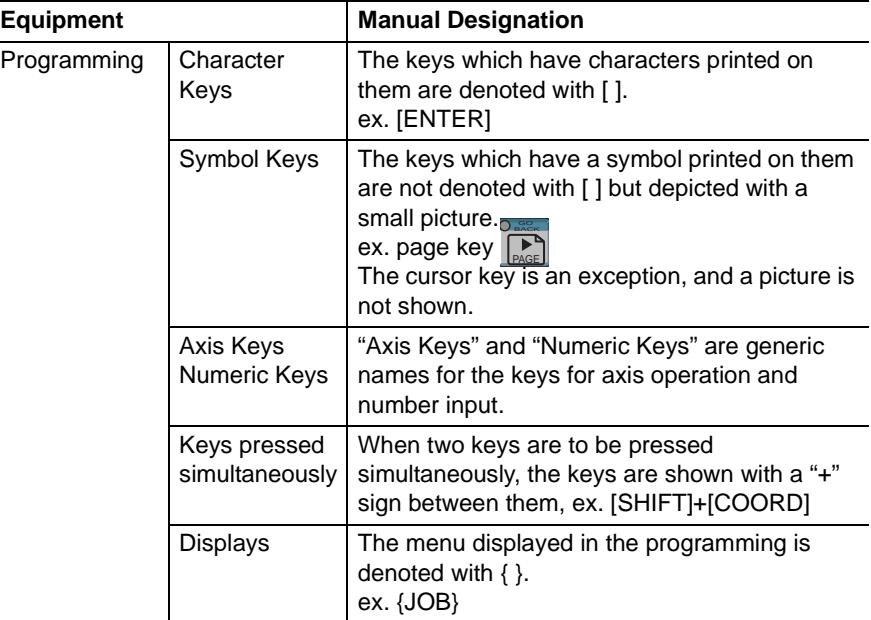

#### <DX200>

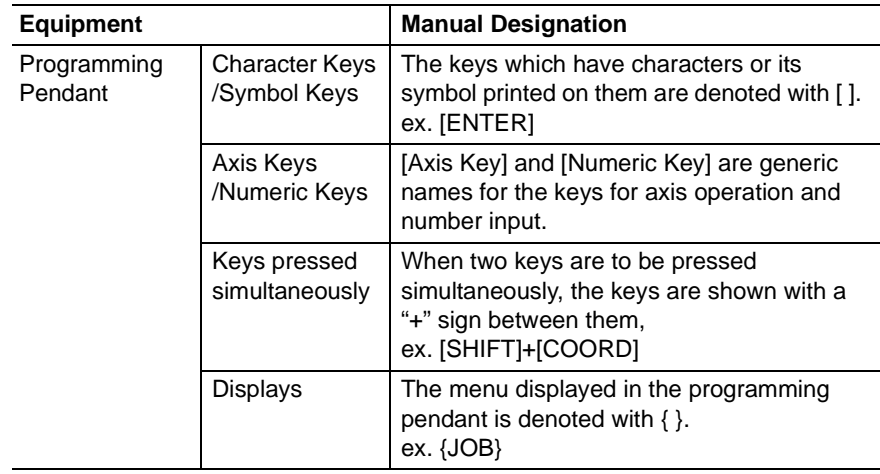

#### 166581-1CD

## Programming Pendant **Customization**

## <FS100>

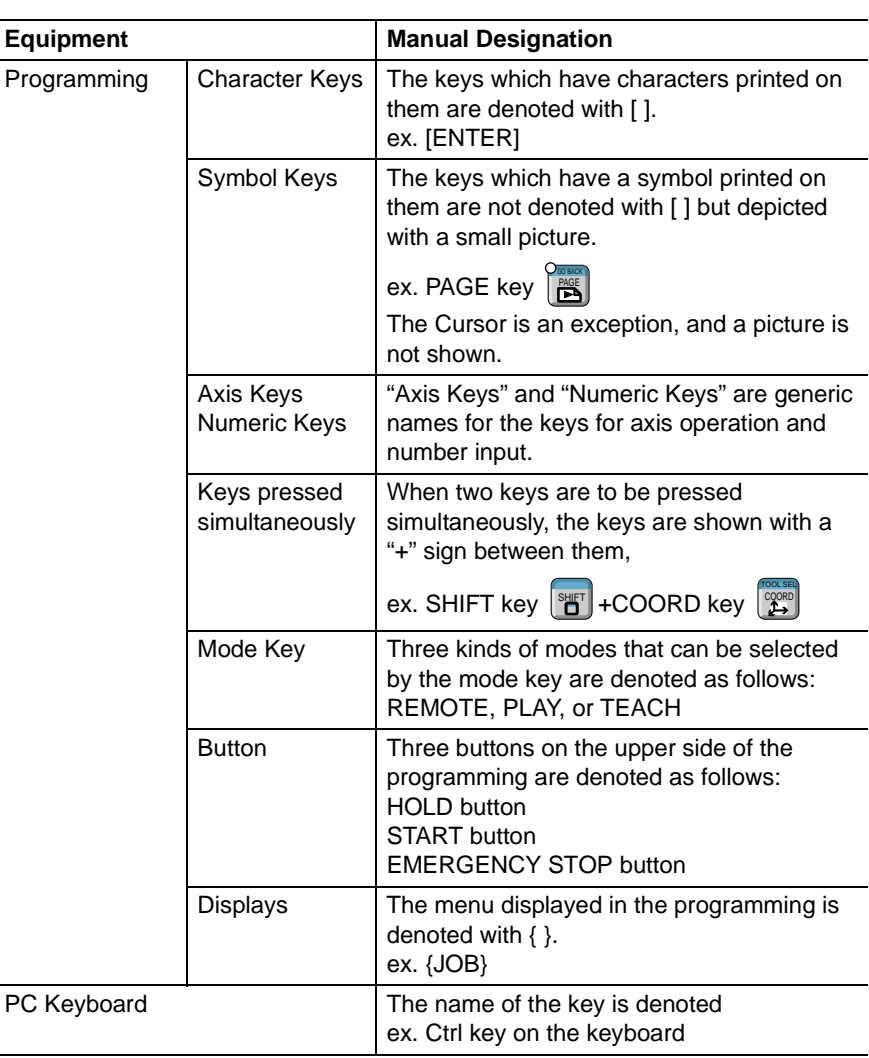

## Description of the Operation Procedure

In the explanation of the operation procedure, the expression "Select • • • " means that the cursor is moved to the object item and the SELECT key is pressed, or that the item is directly selected by touching the window.

## Registered Trademark

In this manual, names of companies, corporations, or products are trademarks, registered trademarks, or brand names for each company or corporation. The indications of (R) and TM are omitted.

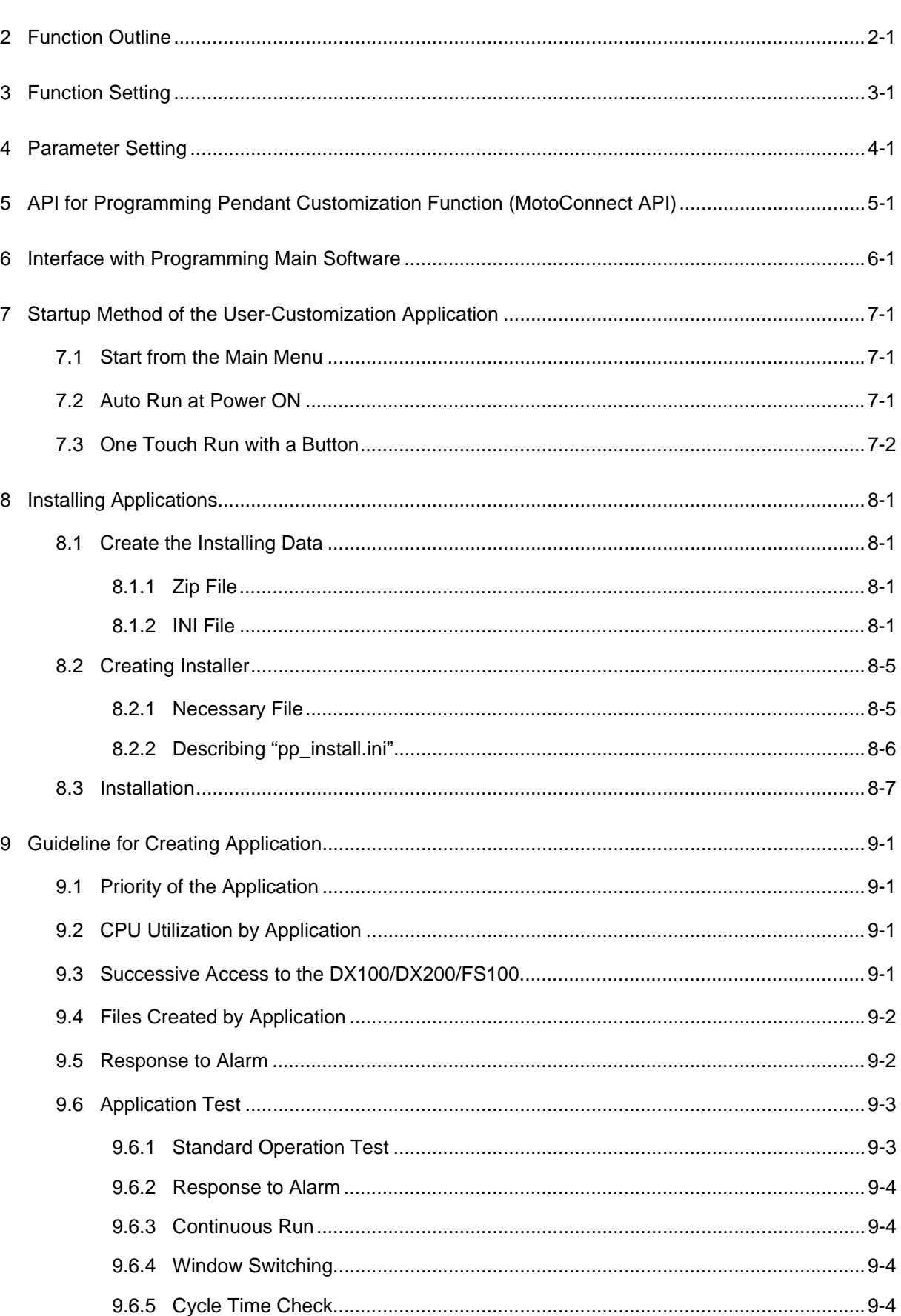

**Programming Pendant** 

**Table of Contents** 

Customization

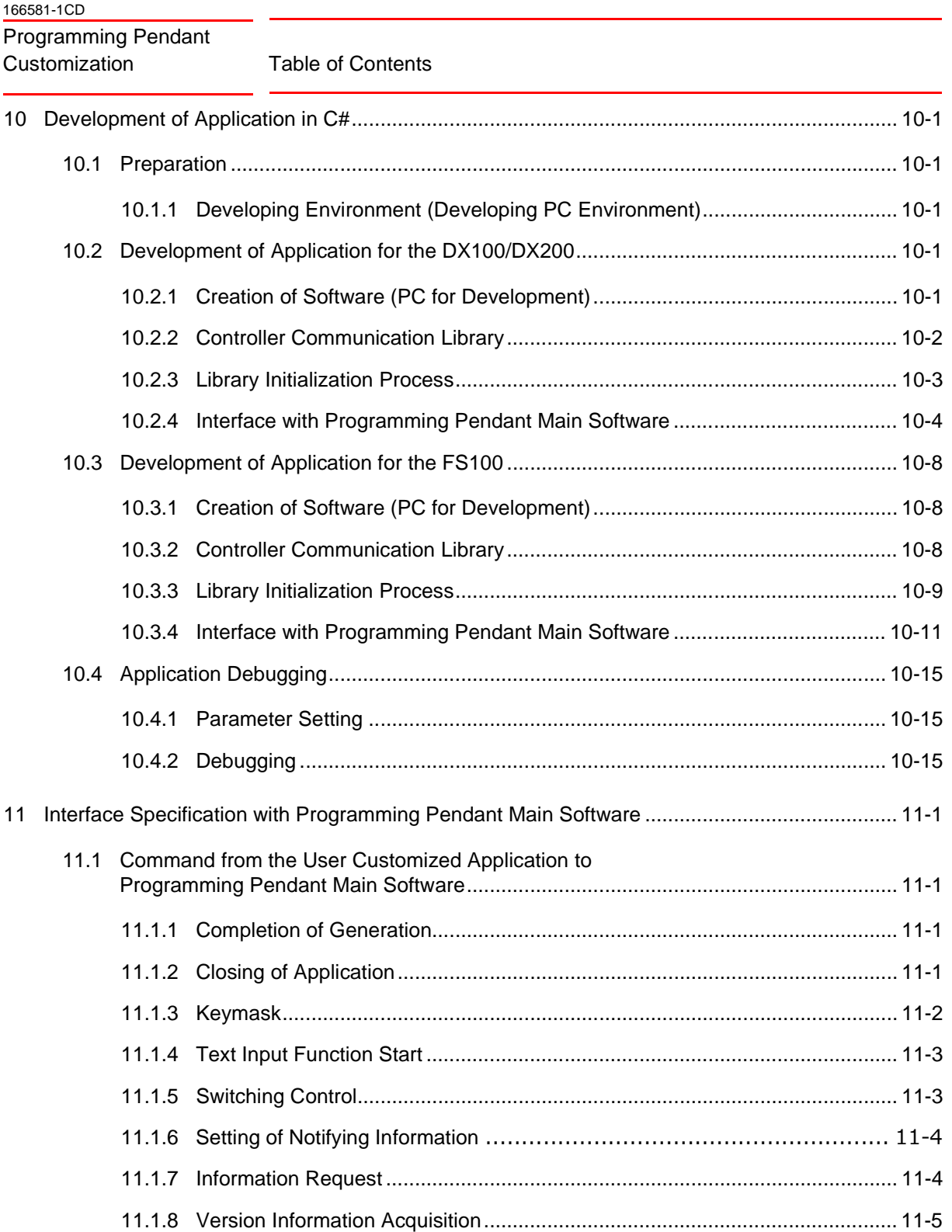

Table of Contents

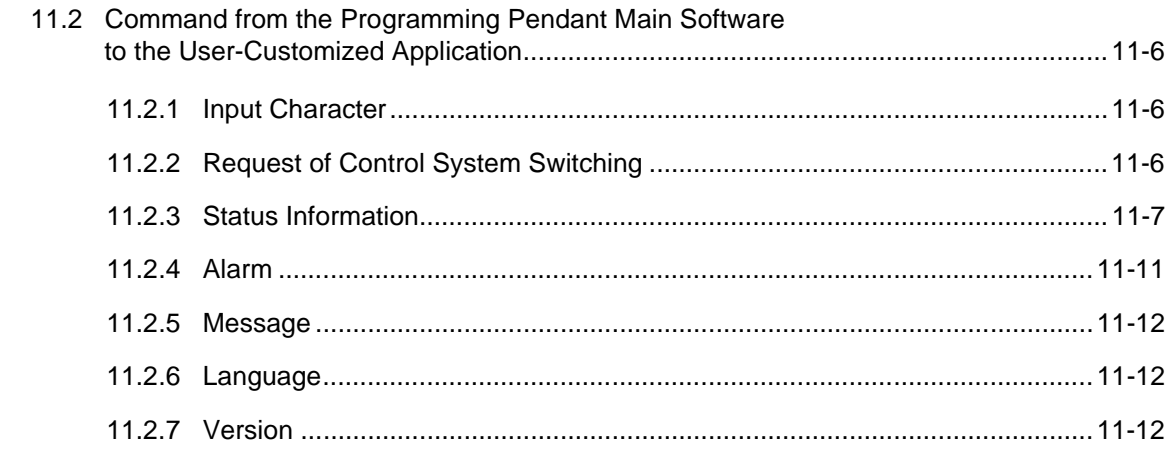

## <span id="page-12-0"></span>**1 Programing Pendant Customizing Function**

With this function, user-customized windows can be created by, into the DX100/DX200/FS100 programming, incorporating a customized application (WindowsCE application software) developed by the user (system integrator).

Also, this function provides APIs for the customized function (function group) which are available at the customized application (Windows CE application software) developed by the user (system integrator).

With these APIs, from the user-developing applications, acquiring of the DX100/DX200/FS100 status information or writing/reading of the data are possible.

The size of the windows that can be created with this function are fullscreen sized window only.

Indication of the user-customized window when turning ON the power supply of the DX100/DX200/FS100 or the standard window when it is online status can be chosen.

## <span id="page-13-0"></span>**2 Function Outline**

This function enables creating windows for the user-customized (a separate exe file from the YASKAWA standard application) and incorporating them into the programming. To execute this function, the following three functions are provided to realize this function.

- 1. The API that can access (Read/Write) the data in the DX100/DX200/ FS100.
- 2. Data sending/receiving function (communication function between processes) between the YASKAWA standard application and the application for the user-customized window.
- 3. Function to install the user-customized application to the DX100/ DX200/FS100 and register it to the menu of the system.

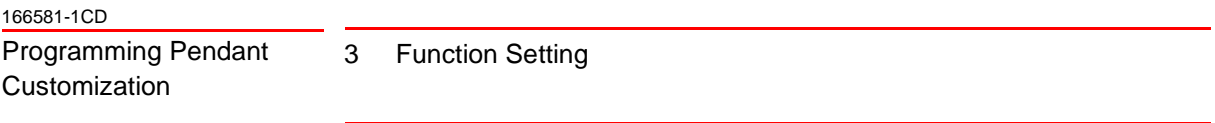

## <span id="page-14-0"></span>**3 Function Setting**

This function is an optional function of the DX100/DX200/FS100. To invalid this function, like other functions, controller-based setting is necessary.

## <span id="page-15-0"></span>**4 Parameter Setting**

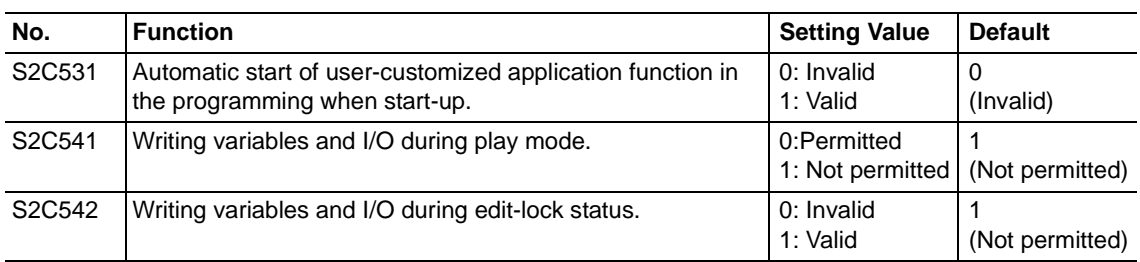

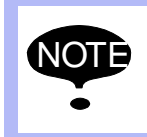

Writing of variables and I/Os become valid when "0" is set to<br>S2C541, however, it may influence the manipulator's cycle time.

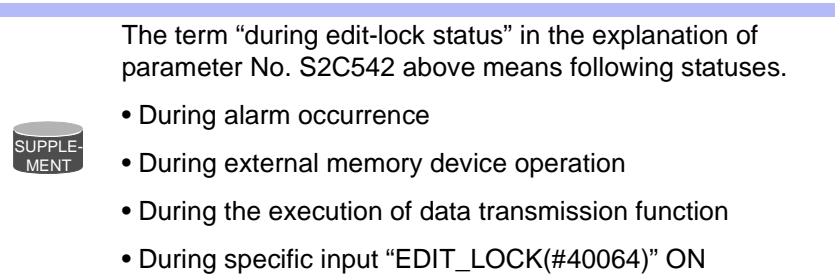

## <span id="page-16-0"></span>**5 API for Programming Pendant Customization Function (MotoConnect API)**

1

For reading/writing data to/from the user-customized application to/from the DX100/DX200/FS100, APIs are prepared.

There are three main types of APIs as follows. For the details of each API, refer to "DX100/DX200/FS100 OPTIONS INSTRUCTIONS REFERENCE MANUAL FOR TEACHING CUSTOMIZING FUNCTION" (Part No.: 166582-1CD).

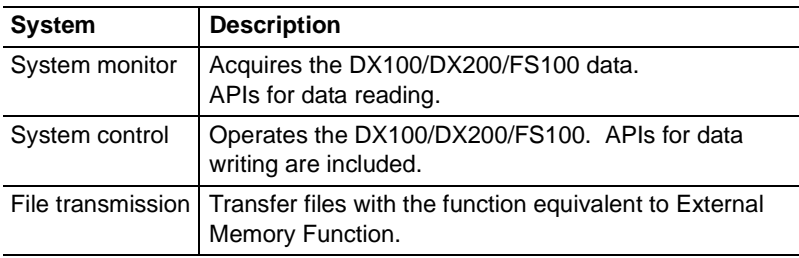

6-1

## <span id="page-17-0"></span>**6 Interface with Programming Main Software**

The interface to perform screen switching and data transmission between the YASKAWA standard applications and the user-customized applications are prepared.

For the details of the interface with the YASKAWA standard window applications, refer to "DX100/DX200/FS100 OPTIONS INSTRUCTIONS REFERENCE MANUAL FOR TEACHING CUSTOMIZING FUNCTION" (Part No.: 166582-1CD).

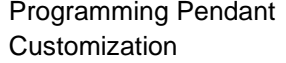

7 Startup Method of the User-Customization Application

7.1 Start from the Main Menu

## <span id="page-18-0"></span>**7 Startup Method of the User-Customization Application**

There are three ways of starting method of the user-customized application as follows.

- Start from the main menu.
- Auto run at power ON.
- One touch run with a button.

### <span id="page-18-1"></span>**7.1 Start from the Main Menu**

Like indicating the standard window, this application can be started from the main menu. Where to register on the main menu or which notation to indicate can be specified on the application basis.

## <span id="page-18-2"></span>**7.2 Auto Run at Power ON**

The user-customized application can be started same time when the power supply of the DX100/DX200/FS100 is turned ON. Set this auto run function when installing the application.

Only one user-customized application can be automatically started in the DX100/DX200/FS100 system and this application can be started also from the main menu.

Before using this function, be sure to set "1(valid)" to the programming pendant customization application (S2C531=1) Auto Run function of at power ON.

- 7 Startup Method of the User-Customization Application
- 7.3 One Touch Run with a Button

## <span id="page-19-0"></span>**7.3 One Touch Run with a Button**

To start the user-customized application by a single operation, start-up function of this application can be allocated to a button at the lower right of the programming pendant window.

Allocate the application to the button when installing it.

Only one application can be allocated to the button for One Touch Run function and this application can be started also from the main menu.

When putting a name to the button, the name will be the same one as the name of the sub menu. Up to fourteen characters can be used as its name and it may not be indicated properly if it exceeded.

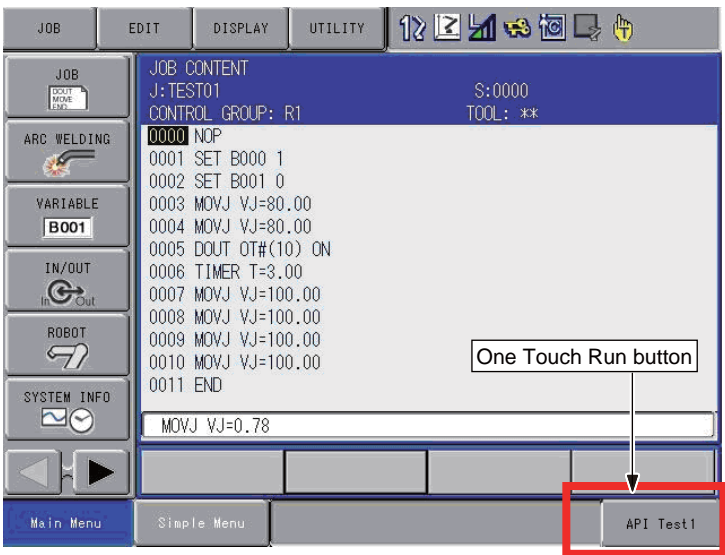

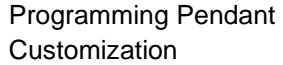

- 8 Installing Applications
- 8.1 Create the Installing Data

## <span id="page-20-2"></span><span id="page-20-1"></span><span id="page-20-0"></span>**8 Installing Applications**

## **8.1 Create the Installing Data**

#### **8.1.1 Zip File**

Zip applications (\*.exe), accessary files (dll, data files, etc.), and accessary folders with its application's name. And place the application (\*.exe) on the root of zip file.

For example, if the name of the created application is AmpleApp.exe, and that of the library used in the application is SampleApp.dll and zip them. The name of the zip file should be SampleApp.zip.

For zipping, use the zipping tool regularly used on the desk top.

#### <span id="page-20-3"></span>**8.1.2 INI File**

To an INI file, please describe the information necessary for installing the application. For the name of the INI file, put the same name as the zip file.

Following is an example format of the SampleApp's INI file (SampleApp.ini).

```
[APPLICATION_INFO]
APP_NAME = SampleApp
APP VER = 1.00 - 00 - YESYS VER = NS0.00-00FILE_SIZE = 53FOLDER NAME = SampleNx
APP_TYPE = APP_TYPE_OVERLAPPED_EXE
SYS STATUS = 0x01AUTO_RUN = FALSE[MENU_INFO]
TOPMENU ID = 12SUBMENU_NAME_JAPANESE = "サンプル アプリ"
SUBMENU_NAME_ENGLISH = "SampleApp"
SUBMENU ICON = SampleApp.ico
```
8.1 Create the Installing Data

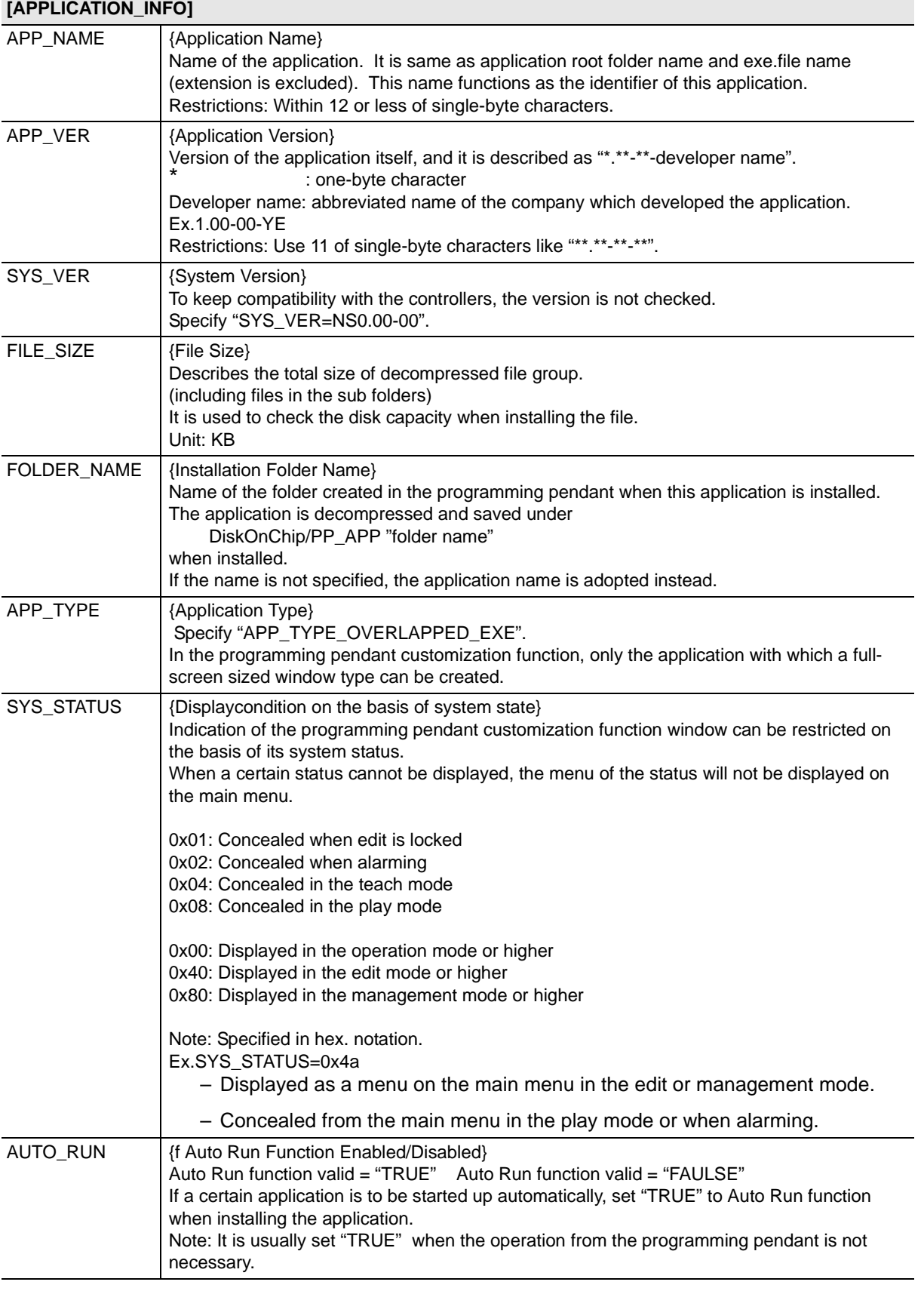

166581-1CD

Programming Pendant Customization

- 8 Installing Applications
- 8.1 Create the Installing Data

<DX100/FS100>

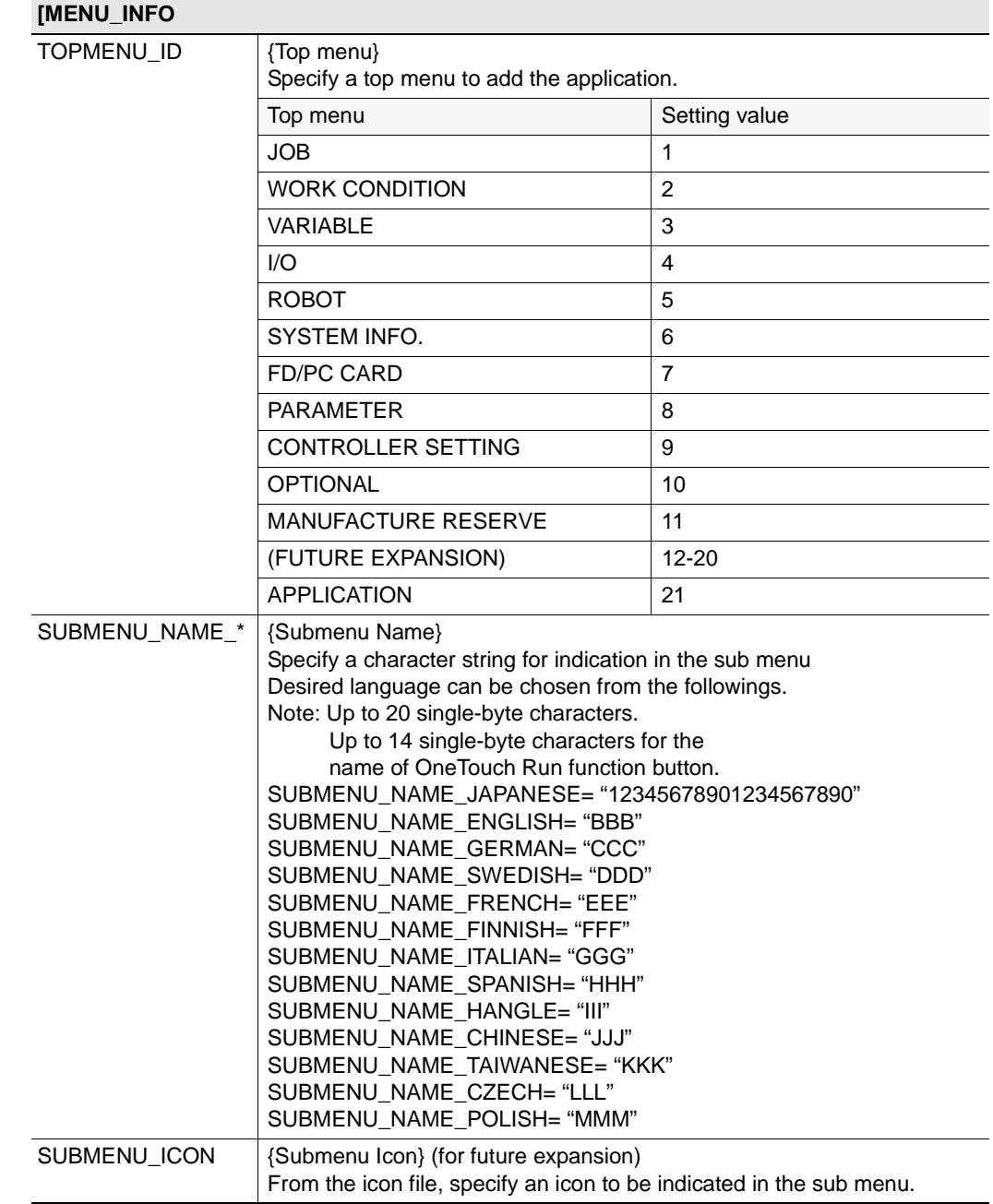

**[MENU\_INFO**

8 Installing Applications

8.1 Create the Installing Data

Specify a top menu to add the application.

 $JOB$  1 WORK CONDITION 2

Top menu Setting value

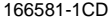

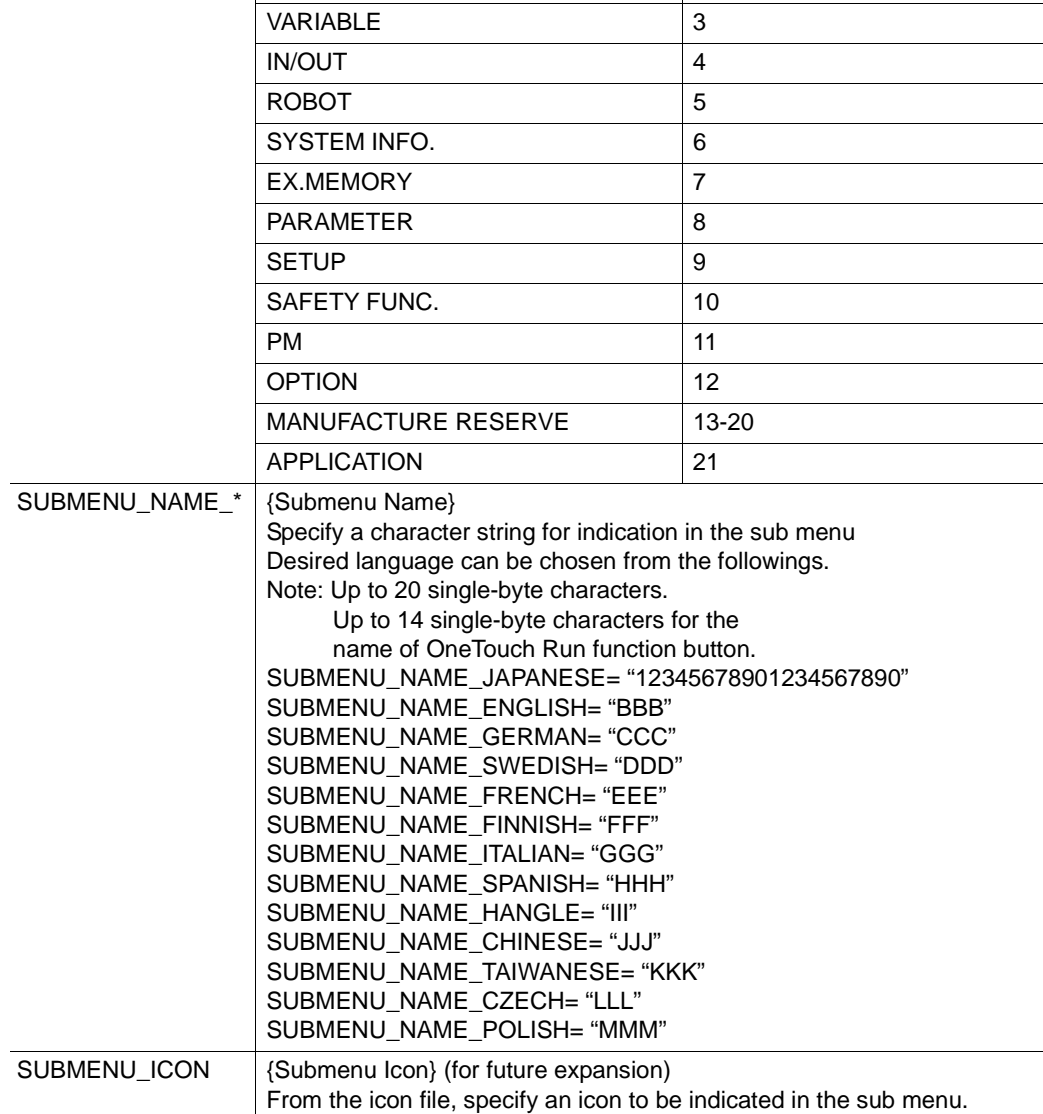

8-4

## <DX200>

TOPMENU\_ID {Top menu}

166581-1CD

<span id="page-24-1"></span><span id="page-24-0"></span>Programming Pendant Customization

- 8 Installing Applications
- 8.2 Creating Installer

## **8.2 Creating Installer**

### **8.2.1 Necessary File**

Create PP\_APP folder on the CF for version up root folder.

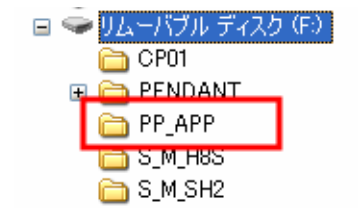

Save the following folders in the PP\_APP folder.

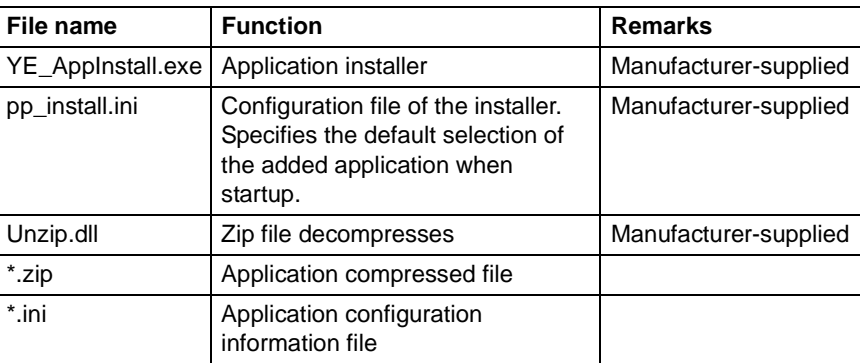

Example of PP\_APP folder

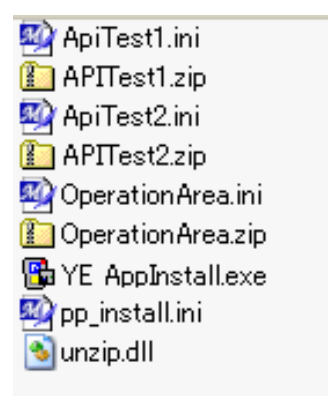

- 8 Installing Applications
- 8.2 Creating Installer

### <span id="page-25-0"></span>**8.2.2 Describing "pp\_install.ini"**

For the applications described in pp\_install.ini, "add" is automatically set to {Operation} when the installer is started-up.

And for the applications not described in pp\_install.ini, they can be installed by setting "add" before installation.

APP\_NUM: Specify the numbers of applications to be set

APP\_NAMEn: Specify the name of applications to be set

[Default Setting]

APP\_NUM=3

AMM\_NAME1=APITest1

AMM\_NAME2=APITest2

AMM\_NAME3=OperationArea

166581-1CD

<span id="page-26-0"></span>Programming Pendant **Customization** 

- 8 Installing Applications
- 8.3 Installation

## **8.3 Installation**

Press [INTERLOCK] + [7]+ [SELECT] keys and turn ON the power supply of the DX100/DX200/FS100.

The user-customized application installation window opens if the usercustomized application installing environment is equipped to the CF or USB memory.

1. Check that "Add" is set to "Operation" of all the installing applications.

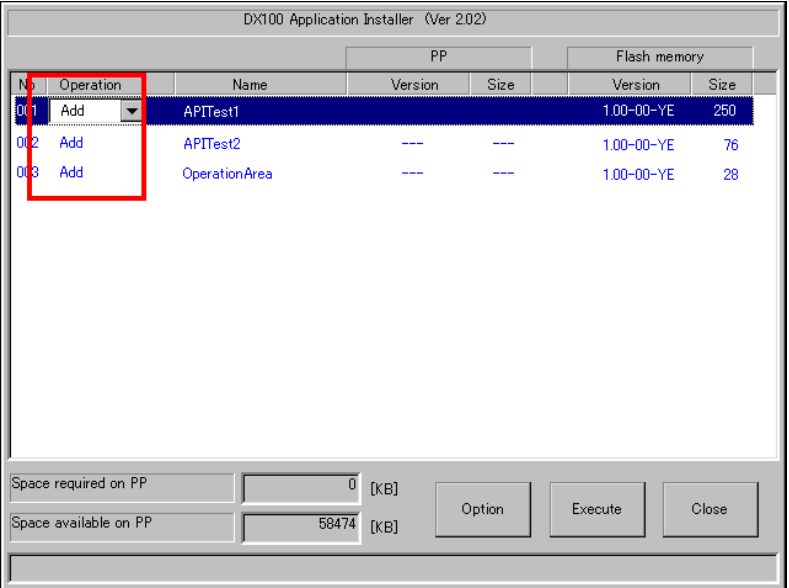

- 2. Press {Option} button when installing the application which uses the following functions.
	- Auto Run function or
	- One Touch Run function

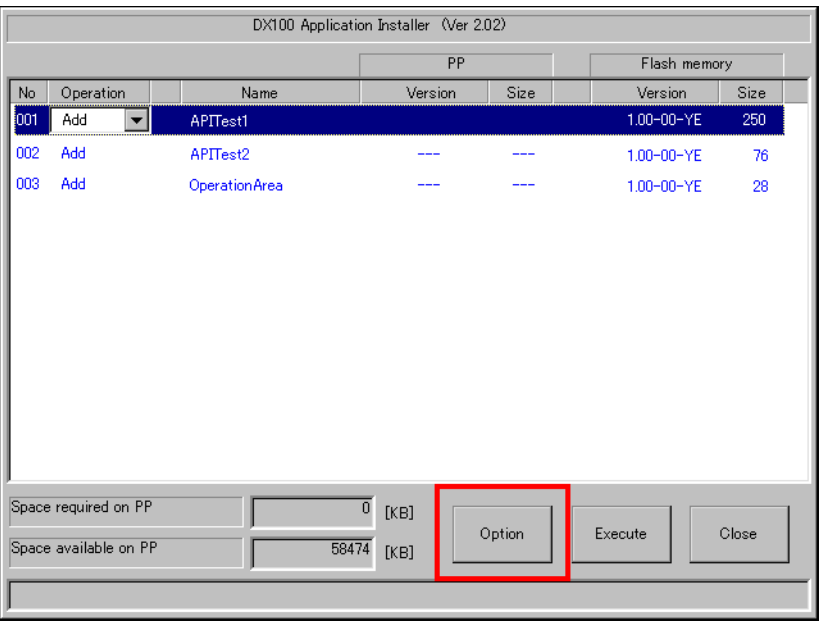

- 8 Installing Applications
- 8.3 Installation
- 3. Optional setting window appears. Set Auto Run application and One Touch Run application. The already-set applications are indicated if any.

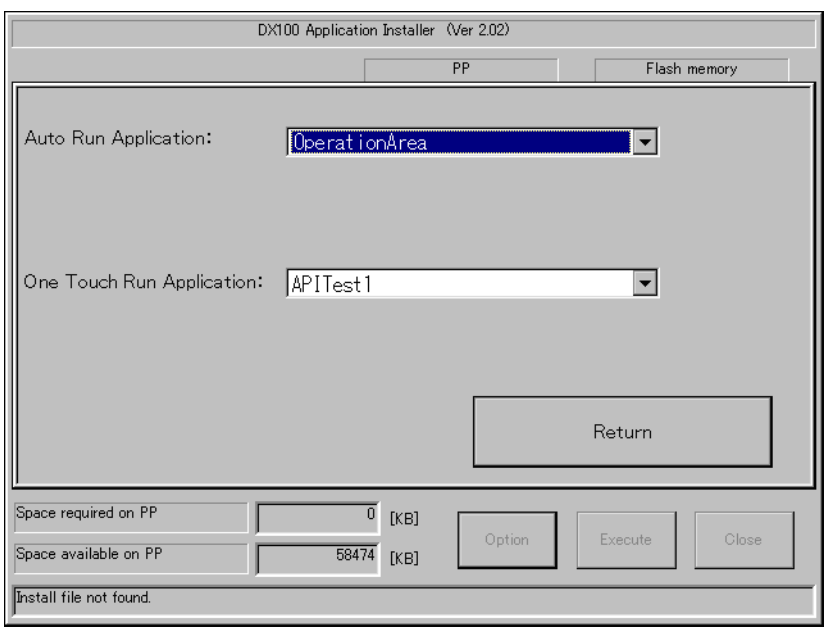

## [Auto Run Application]

Select an application which specifies the Auto Run function at power-ON. In the list, an application which specifies "AUTO\_RUN=TRUE" with the "application name.ini" file is indicated. In case canceling this section, select a blank line.

## [One Touch Run Application]

Select an application which specifies the One Touch Run with a Button function. In the list, already-registered applications and those applications to which "Add" is set to "Operation" on the window are indicated. In case canceling this selection, select a blank line.

#### 166581-1CD

Programming Pendant **Customization** 

- 8 Installing Applications
- 8.3 Installation
- 4. Press {Return} button after the above setting. The window returns to the previous one. The indication varies depending on the setting as follows.
	- "A" is indicated to the application specified as the Auto Run application at power ON.
	- "O" is indicated to the application specified as the One Touch Run with a button.
	- "\*" is indicated to the application to which both functions are specified.

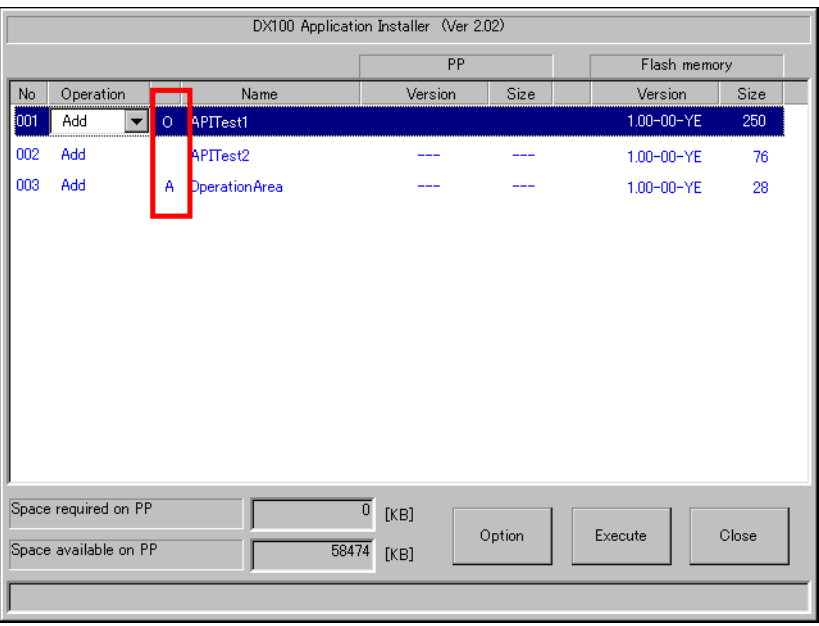

5. After all settings are completed, press {Execute} button. Installation of the applications starts. Do not turn OFF the power supply before the installation is done because the files are being developed to both DX100/DX200/FS100 and programming pendant.

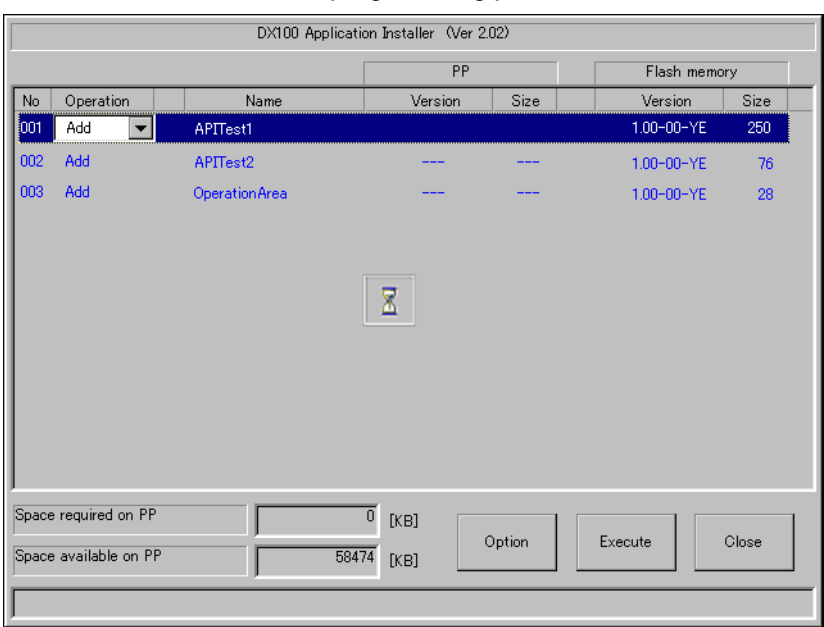

- 8 Installing Applications
- 8.3 Installation

SUPPLE-MENT

6. When the installation is completed, the "Operation" section is cleared and versions and sizes of each application are indicated. (This state is granted as completion of installation.)

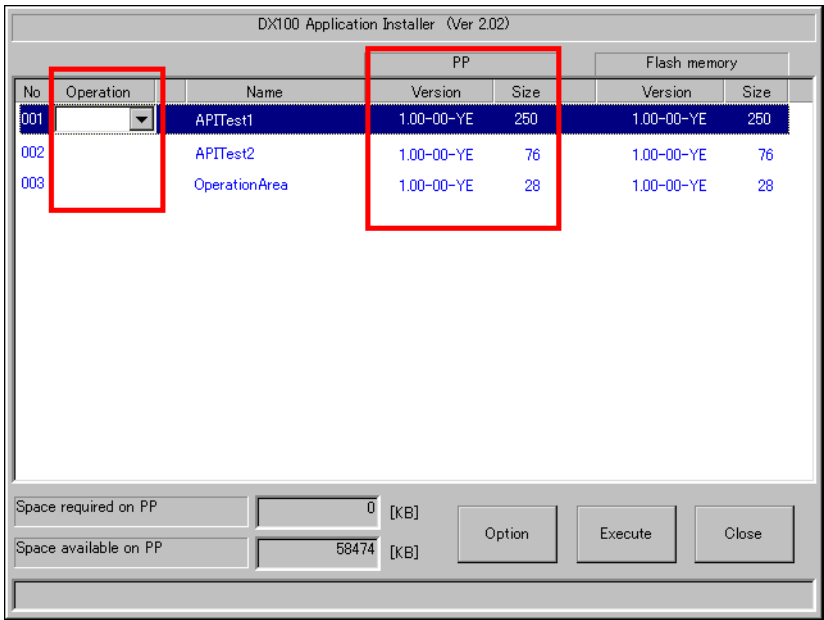

The installed application data is controlled by both DX100/ DX200/FS100 and programming pendant. Therefore, for the data consistency, within the installed data, the inconsistent data between the DX100/DX200/FS100 and the programming pendant are deleted next time when the data is newly installed.

In case the programming pendant is replaced after the usercustomized application is installed, the inconsistency of the data may occur between the DX100/DX200/FS100 and the programming pendant.

166581-1CD

Programming Pendant **Customization** 

- 9 Guideline for Creating Application
- 9.1 Priority of the Application

## <span id="page-30-0"></span>**9 Guideline for Creating Application**

The created user-customized application is incorporated to the manipulator and functions as a part of the manipulator system. Therefore, it may interfere the system if it is not processed properly. To avoid this, a guideline for creating the user-customized application is provided. Follow this guideline when creating user-customized applications.

## <span id="page-30-1"></span>**9.1 Priority of the Application**

For the system stability, it is recommended to set "BELOW\_NORMAL" to the thread priority of the user-customized application. However, it is prohibited to set higher than "NORMAL" to the thread priority since it may influence a lot to the YASKAWA standard programming pendant window.

In case the higher priority than "NORMAL" is set to the application, the YASKAWA standard programming pendant window does not work properly and communication faults (PP communication fault) with the DX100/DX200/FS100 may occur.

## <span id="page-30-2"></span>**9.2 CPU Utilization by Application**

It is prohibited to execute a process that the user-customized application continuously occupies the CPU. To avoid this to happen, create a software in which the user-customized application does not occupy the CPU for more than 500 sec (within 300sec is recommended).

In case a process is execute which the created application continuously occupies the DX100/DX200/FS100, the YASKAWA standard programming pendant window does not work properly and communication faults (PP communication fault) with the DX100/DX200/FS100 may occur.

## <span id="page-30-3"></span>**9.3 Successive Access to the DX100/DX200/FS100**

It is prohibited to execute a process that the user-customized application continuously make access to the DX100/DX200/FS100. (Consecutive writing of the variables, for example.) The application is recommended to make a call to the API at intervals of more than 50 sec (100 msec is strongly recommended).

In case a process is execute which the created application continuously access to DX100/DX200/FS100, processing operation in the DX100/ DX200/FS100 may be influenced as follows.

- Operations during the teach mode may slow down.
- Cycle times when play back operation may slow down.
- 9 Guideline for Creating Application
- 9.4 Files Created by Application

## <span id="page-31-0"></span>**9.4 Files Created by Application**

Save the file created by the application to the CF (Storage Card) in the programming pendant, to the USB memory or to the root folder (on the memory). Saving it to the flash memory (DiskOnChip) in the programming pendant, including to the temporary file, is prohibited.

Since necessary files for the robot controller system is saved in the DiskOnChip, the YASKAWA standard programming pendant window does not work properly or it won't start up in case those files are influenced.

## <span id="page-31-1"></span>**9.5 Response to Alarm**

An alarm occurs when an error is found in the robot controller system. When an alarm occurs while the user-customized application window is displayed, it is reported from the YASKAWA standard window to the usercustomized application.

To deal with this error, please prepare methods at the user-customized application side.

Create applications when an alarm occurs as follows.

- Create an application which closes the user-customized application and indicates an alarm window on the pendant YASKAWA standard window to notify the user that it is alarming.
- Create an application which creates methods to notify the user that an alarm is occurring in the user-customized application.
- Other than above.

HW1481481

- 9 Guideline for Creating Application
- 9.6 Application Test

### <span id="page-32-0"></span>**9.6 Application Test**

Carry out sufficient test to the created user-customized applications.

#### <span id="page-32-1"></span>**9.6.1 Standard Operation Test**

As tests for the application's standard operations, check the occurrence of errors or alarms while the created application is running. By conducting theses tests, influences by the user-customized application to the robot controller system and to the YASKAWA standard window can be confirmed.

The definition of the standard operations of the created applications are as follows.

- 1. Change the mode to the teach mode.
- 2. Create a new job.
- 3. After moving by the job operation, teach the move instruction. (MOVJ VJ=10 (or around 10))
- 4. Insert JUMP\*LABEL to the end of the job.
- 5. Insert \*LABEL to the head of the job.
- 6. Move the "First step" by pressing [FWD] key to move.
- 7. Change the mode to the play mode.
- 8. Indicate the cycle time.
- 9. Indicate the job stack.
- 10. Press {Start} button and execute playback operation of the Job.

Input B variables by following the procedures below. (For inputting I, D, and R variables procedures, substitute the same procedures.)

- 1. Select {VARIABLE} {BYTE VARIABLE} on the main menu.
- 2. Change the valuable on B variable window. Input 0, 128, 255, 256 or 1024. When inputting 256 or 1024, check that the range check works properly.

## 9.7 Other

#### <span id="page-33-0"></span>**9.6.2 Response to Alarm**

To confirm the alarming condition when indicating the user-created application, conduct tests to the following two cases. And check if the alarm is properly processed as defined at the user-created application side.

- 24V power supply error: Start an alarm by disconnecting YIF board.
- Alarm during play back operation:

 Intentionally exceed the limit by a move instruction in which the P variable (cartesian value) is used.

#### <span id="page-33-1"></span>**9.6.3 Continuous Run**

As for the Jobs for continuous run tests, prepare Jobs for programming pendant continuous test including layer check of variety of calculation, R1,S1 and call job.

Execute continuous run of these Jobs and check the occurrence of alarms or errors.

#### <span id="page-33-2"></span>**9.6.4 Window Switching**

Test if switching of the window from the YASKAWA standard window to the user-customized application window is possible.

For the user-customized application, keep indicating the window to call up the API while test is executed. And check if those windows alternate properly.

#### <span id="page-33-3"></span>**9.6.5 Cycle Time Check**

Prepare a cycle time checking Job. Before the test, record the cycle time (in the status that any APIs are not executed in the user-customized application), then check the cycle time after API is executed in the application. There will be an error for several segments time to the cycle time due to the Job start time, but it can be ignored.

### <span id="page-33-4"></span>**9.7 Other**

Other than mentioned above, it prohibited to execute any processes than may influence the whole robot controller system or the YASKAWA standard programming pendant window.

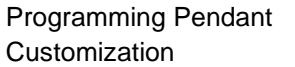

## <span id="page-34-2"></span><span id="page-34-1"></span><span id="page-34-0"></span>**10 Development of Application in C#**

## **10.1 Preparation**

#### **10.1.1 Developing Environment (Developing PC Environment)**

- 1. WindowsCE5.0 : Install
- 2. MS Visual Studio : Install
	- DX100/FS100:
		- MS Visual Studio 2005
		- Note: The debugging procedure is partially added in case Visual studio2005 ServicePack is installed.
	- DX200
	- MS Visual Studio 2008
- 3. MS .NET Compact Framework : Install
	- DX100/FS100: MS .NET Compact Framework 2.0 SP2
	- $-$  DX200 MS .NET Compact Framework 3.5
- 4. SDK : Install SDK for programming pendant
- 5. IP address setting for development PC

Set the IP address of the developing PC as follows.

IP Address : 10.0.0.3

Sub-net Mask : 255.255.255.0

## <span id="page-34-3"></span>**10.2 Development of Application for the DX100/DX200**

There are following differences between the DX100/DX200 and the FS100 when developing applications. Refer to *Section 10.3 "Development of Application for the FS100" on page 10-10* developing applications for the FS100.

• Initializing process In the FS100 system, modification of the FS100 IP address and the programming pendant is possible. Therefore, it is required to receive them from the programming pendant main application as the parameter of the application, and deliver them as the argument of YPPConnectOpen() when the application starts up.

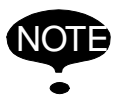

NOTE The library for C# (MotoConnectCSU.DLL) is common for both DX100, DX200 and FS100.

HW1481481

35/65

#### <span id="page-34-4"></span>**10.2.1 Creation of Software (PC for Development)**

1. With Visual Studio, newly create a project for creating application for Windows CE 5.0.

- 10 Development of Application in C#
- 10.2 Development of Application for the DX100/DX200

#### <span id="page-35-0"></span>**10.2.2 Controller Communication Library**

- 1. Copy the MotoConnect in the folder under the Develop folder to the application folder to be created.
- 2. Add MotoConnectCSU.dll to the project by "Reference setting".

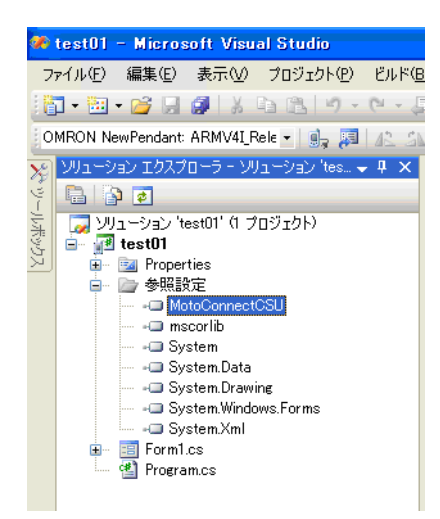

<span id="page-36-0"></span>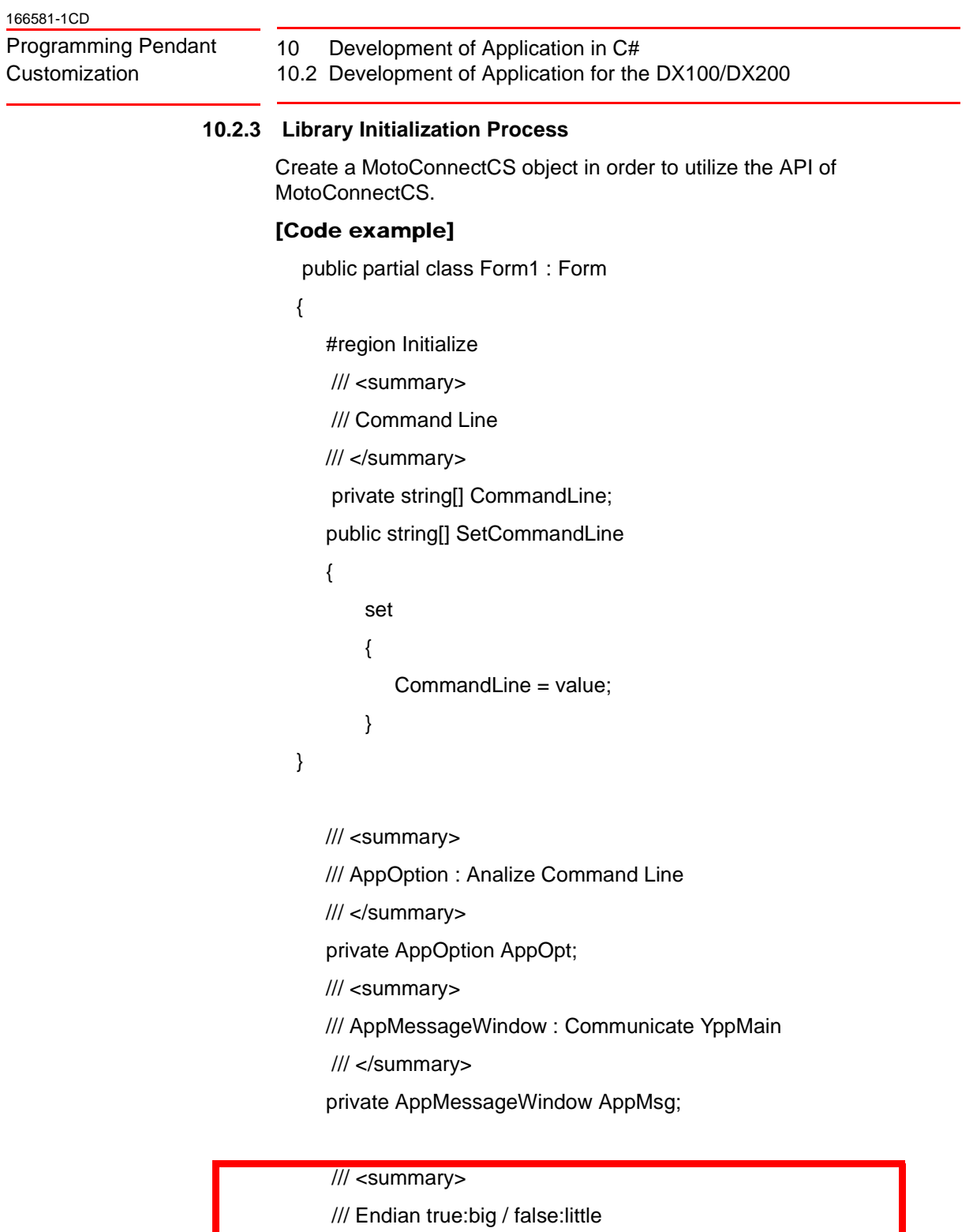

/// </summary>

private bool EndianData = false;

/// <summary> /// MotoConnectCSU /// </summary> private MotoConnectCSU.MotoConnect MotoConnect; #endregion

10 Development of Application in C# 10.2 Development of Application for the DX100/DX200 Programming Pendant Customization public Form1() { InitializeComponent(); } private void Form1\_Load(object sender, EventArgs e) { this.Visible = false; // Set the command line argument AppOpt = new AppOption(); AppOpt.SetOptionData( CommandLine ); AppMsg = new AppMessageWindow(this, AppOpt.GetMainHWnd ); MotoConnect = newMotoConnectCS.MotoConnect(EndianData); // Completion of start upcommand sending process AppMsg.SendCreateCommand(Handle); this.Visible = true; } . . .

}

## <span id="page-37-0"></span>**10.2.4 Interface with Programming Pendant Main Software**

For sending and receiving data with the programming pendant main software, the user-customized application employs WM\_COPYDATA for the communication between APIs.

Following are the important processing operations.

## Initializing Process <1>

The following two arguments are delivered from the pendant main software, when the customized application is started up.

- Language code
- Window handle of the programming pendant main software

For the user-customized application, obtain and save the argument data.

## [Code example]

static class Program

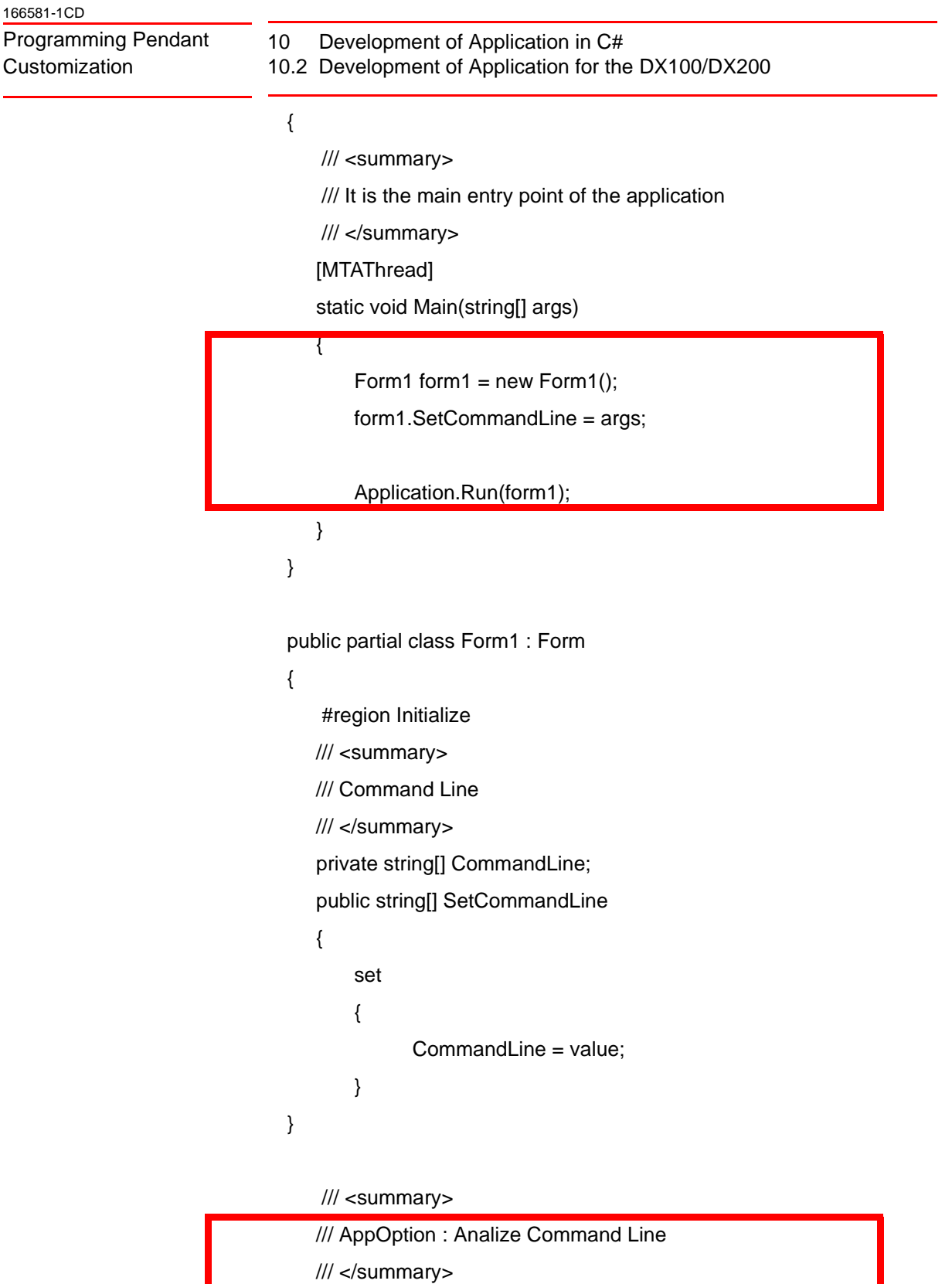

/// <summary>

private AppOption AppOpt;

/// AppMessageWindow : Communicate YppMain

/// </summary>

private AppMessageWindow AppMsg;

```
}
```
For the AppOption class, refer to its source code (AppOption.cs) which will be provided.

#### Initializing Process <2>

. . .

Send the window handle of the application to the programming pendant main software at the timing when the user-customized application window is displayed. The programming pendant main software sends/receives messages to/from the window to which the window handle is sent.

#### [Code example]

public partial class Form1 : Form

```
. . .
```
private void Form1\_Load(object sender, EventArgs e)

```
{
```
{

this.Visible = false;

// Set the command line argument

AppOpt = new AppOption();

AppOpt.SetOptionData( CommandLine );

AppMsg = new AppMessageWindow (this, AppOpt.GetMainHWnd );

MotoConnect = new MotoConnectCS.MotoConnect (EndianData);

// Completion of start up command sending process AppMsg.SendCreateCommand(Handle);

this.Visible = true;

}

. . .

10 Development of Application in C# 10.2 Development of Application for the DX100/DX200

}

#### Closing Process

Notify the programing pendant main software of the closing when the customized application is closed.

#### [Code example]

public partial class Form1 : Form

```
{
```
. . .

private void button2\_Click(object sender, EventArgs e)

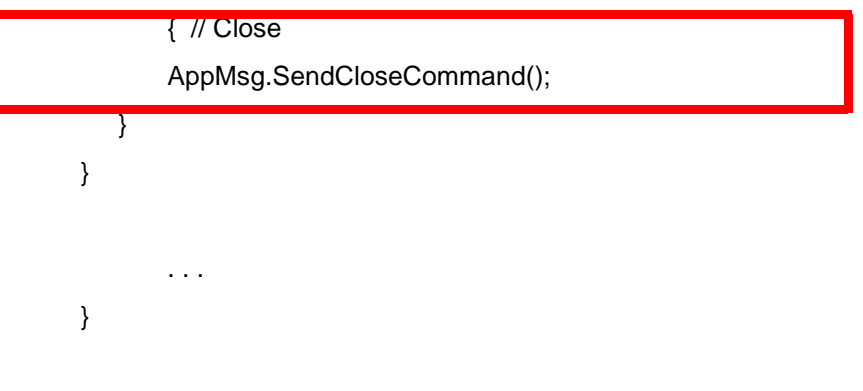

For the AppMessageWindow class, refer to its source code (AppMessageWindow.cs) which will be provided.

AppMessageWindow.cs includes the following codes.

- WM\_COPYDATA message receiving from the programming pendant main software
- WM\_COPYDATA message sending to the programming pendant main software
- Examples of important process such as Initializing or closing process.
- 10 Development of Application in C#
- 10.3 Development of Application for the FS100

## <span id="page-41-0"></span>**10.3 Development of Application for the FS100**

#### <span id="page-41-1"></span>**10.3.1 Creation of Software (PC for Development)**

With Visual studio2005, newly create a project for creating application for Windows CE 5.0.

#### <span id="page-41-2"></span>**10.3.2 Controller Communication Library**

- 1. Copy the MotoConnect in the folder under the Develop folder to the application folder to be created.
- 2. Add MotoConnectCSU.dll to the project by "Reference setting".

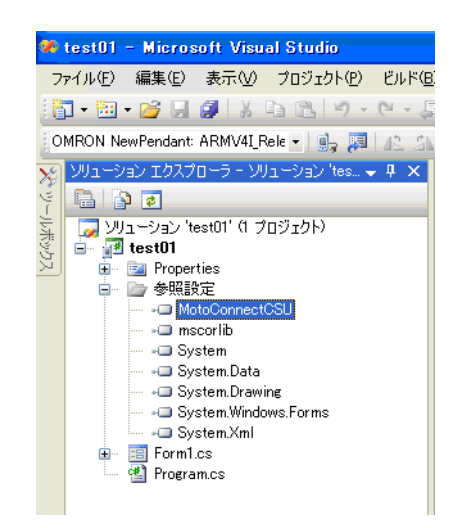

<span id="page-42-0"></span>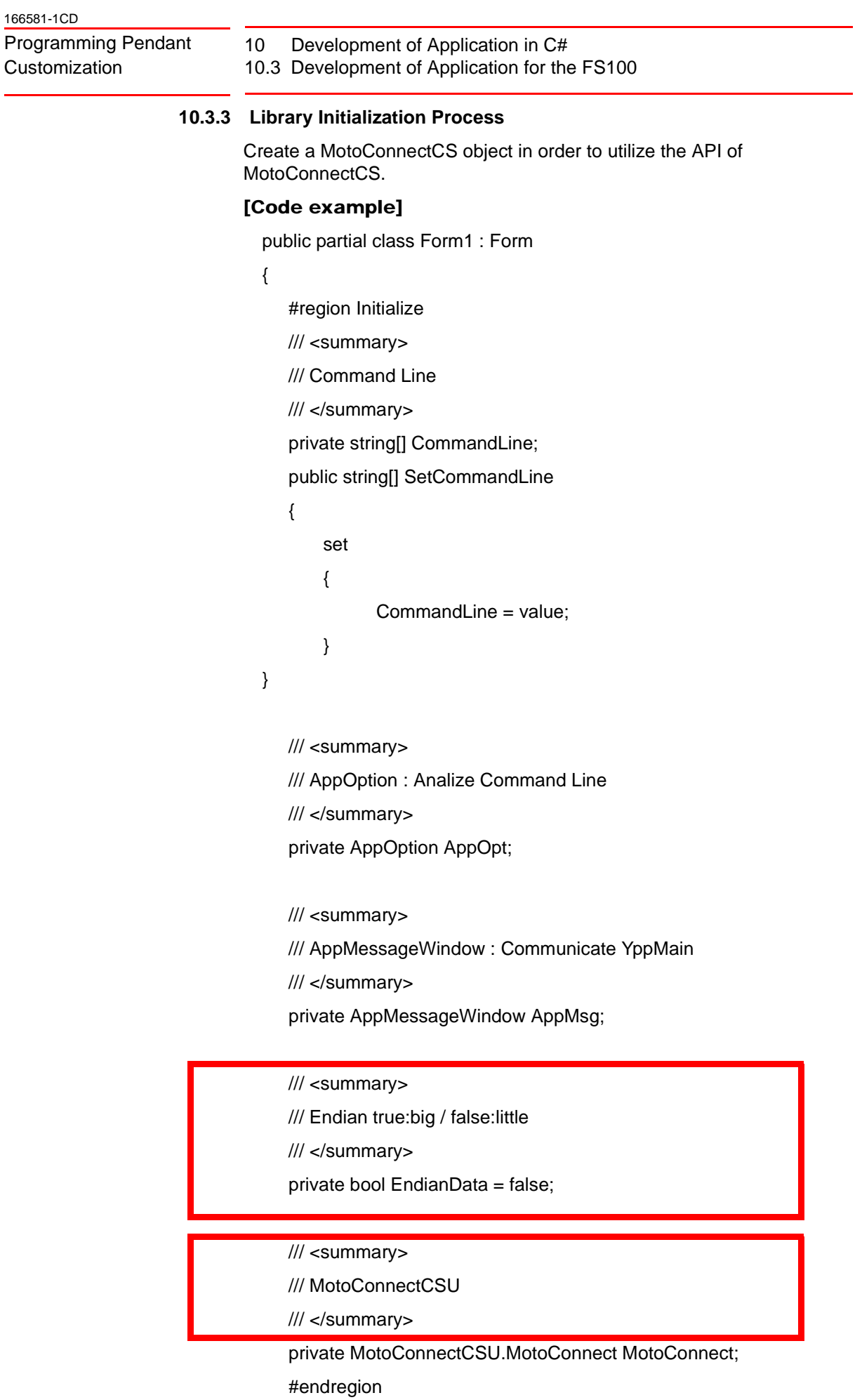

#### 10 Development of Application in C# 10.3 Development of Application for the FS100

```
public Form1()
{
     InitializeComponent();
}
private void Form1_Load(object sender, EventArgs e)
{
    this.Visible = false;
// Set the command line argument
AppOpt = new AppOption();
AppOpt.SetOptionData( CommandLine );
AppMsg = new AppMessageWindow(this, AppOpt.GetMainHWnd );
```
MotoConnect = new MotoConnectCS.MotoConnect(EndianData, AppOpt.GetYcpIPAddr, AppOpt.GetYppIPAddr);

// Completion of start up command sending process AppMsg.SendCreateCommand(Handle);

this.Visible = true;

. . .

10-10

}

}

<span id="page-44-0"></span>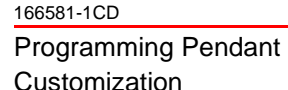

10 Development of Application in C#

10.3 Development of Application for the FS100

### **10.3.4 Interface with Programming Pendant Main Software**

For sending and receiving data with the programming pendant main software, the user-customized application employs WM\_COPYDATA for the communication between APIs.

Following are the important processing operations.

## Initializing Process <1>

The following two arguments are delivered from the pendant main software, when the customized application is started up.

- Language code
- Window handle of the programming pendant main software

For the user-customized application, obtain and save the argument data.

## [Code example]

static class Program

{

/// <summary>

/// It is the main entry point of the application

/// </summary>

[MTAThread]

static void Main(string[] args)

Form1 form1 = new Form1();

form1.SetCommandLine = args;

```
Application.Run(form1);
```

```
}
}
```
{

public partial class Form1 : Form

```
{
```
#region Initialize

/// <summary>

/// Command Line

/// </summary>

private string[] CommandLine;

public string[] SetCommandLine

```
{
```

```
set
{
   CommandLine = value;
}
```
### 10 Development of Application in C# 10.3 Development of Application for the FS100

}

}

```
 /// <summary>
```
/ AppOption: Analize Command Line

/// </summary>

private AppOption AppOpt;

/// <summary>

/// AppMessageWindow : Communicate YppMain

/// </summary>

private AppMessageWindow AppMsg;

. . .

For the AppOption class, refer to its source code (AppOption.cs) which will be provided.

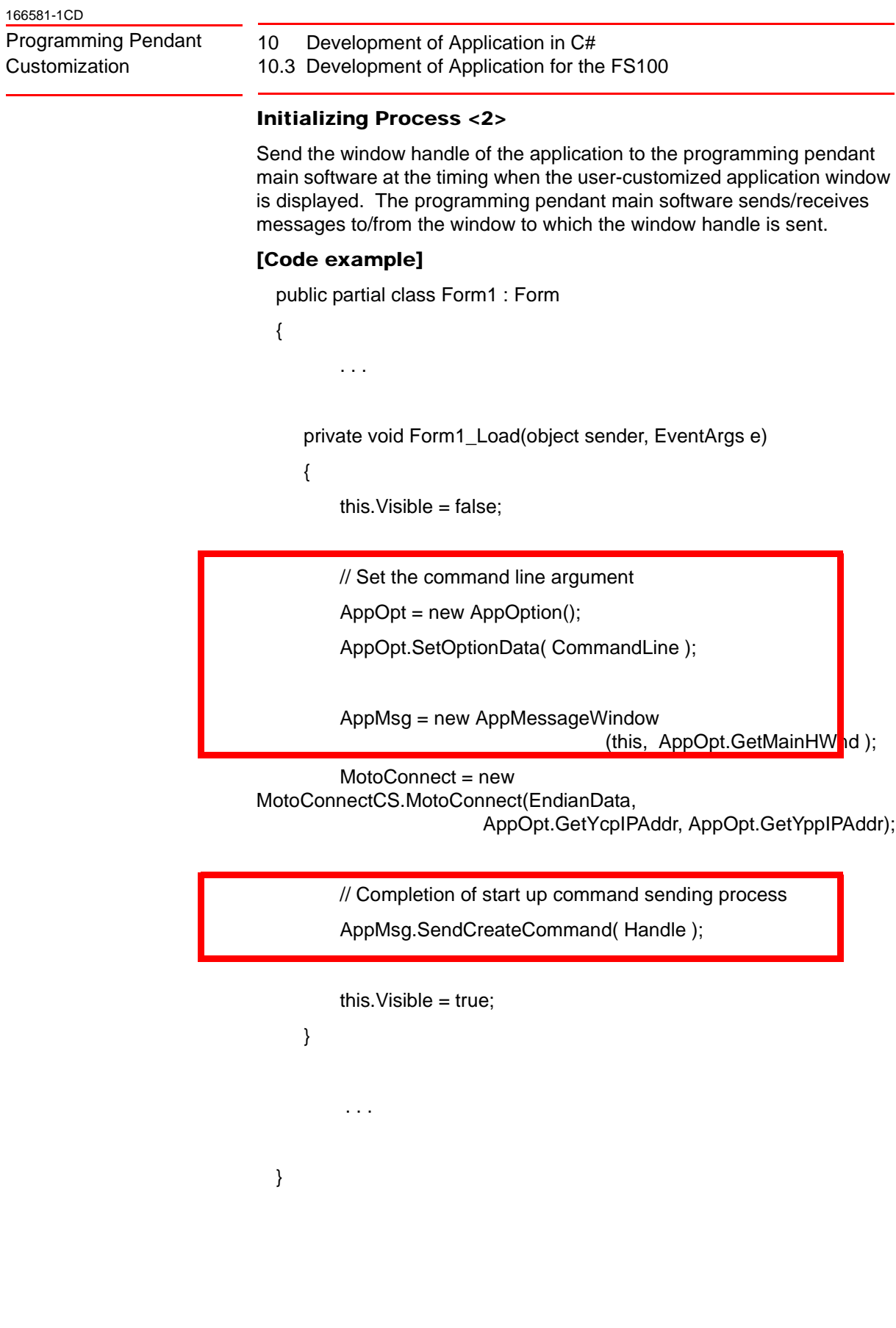

- 10 Development of Application in C#
- 10.3 Development of Application for the FS100

### Closing Process

Notify the programing pendant main software of the closing when the customized application is closed.

#### [Code example]

{

public partial class Form1 : Form

- 
- . . .

private void button2\_Click(object sender, EventArgs e)

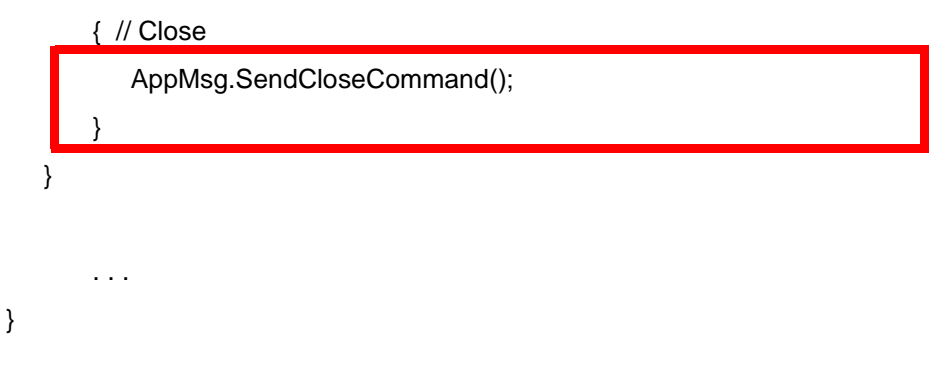

For the AppMessageWindow class, refer to its source code (AppMessageWindow.cs) which will be provided.

AppMessageWindow.cs includes the following codes.

- WM\_COPYDATA message receiving from the programming pendant main software
- WM\_COPYDATA message sending to the programming pendant main software
- Examples of important process such as Initializing or closing process.

- 10 Development of Application in C# 10.4 Application Debugging
- <span id="page-48-0"></span>**10.4 Application Debugging**

## <span id="page-48-1"></span>**10.4.1 Parameter Setting**

For the parameter set S2C533=1 for debugging the created applications.

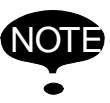

NOTE When releasing the debugging, do not fail to set S2C533=0 to return the parameter.

## <span id="page-48-2"></span>**10.4.2 Debugging**

Additional procedures are required as follows only when the versions except for Visual studio specified in *[Section 10.1.1](#page-34-2)  ["Developing Environment \(Developing PC Environment\)"](#page-34-2)* (including the versions of ServicePack) is installed. And this operation is necessary every time the power is turned ON.

<Additional procedures>

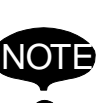

Copy the following files to the \Window\ folder in the programming pendant. Based on the rules, those files are stored in \Program Files\Common Files\Microsoft Shared\CoreCon\1.0\Target\wce400\<CPU>.

- Clientshutdown.exe
- ConmanClient2.exe
- CMaccept.exe
- eDbgTL.dll

Reference: http://msdn.microsoft.com/ja-jp/library/ ms228708(VS.80).aspx

- 10 Development of Application in C#
- 10.4 Application Debugging
- 1. Select {DEBUG}- {DEBUG OVERLAP}.

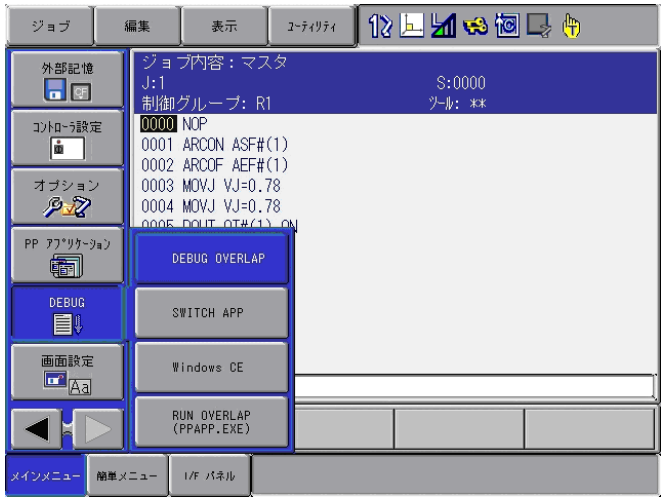

2. "for ExternalExe Debug" window appears.

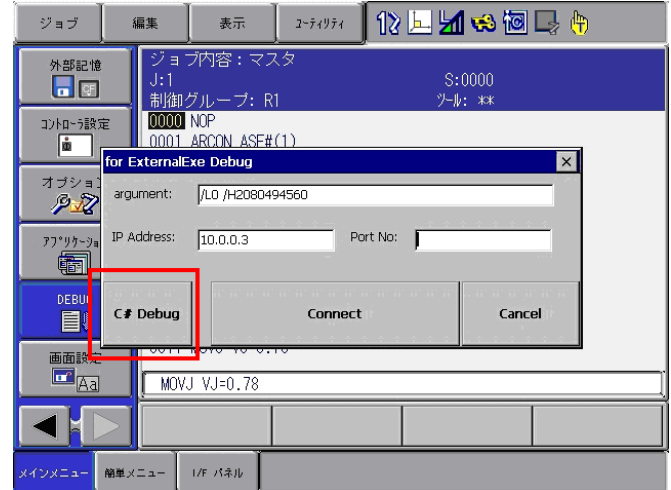

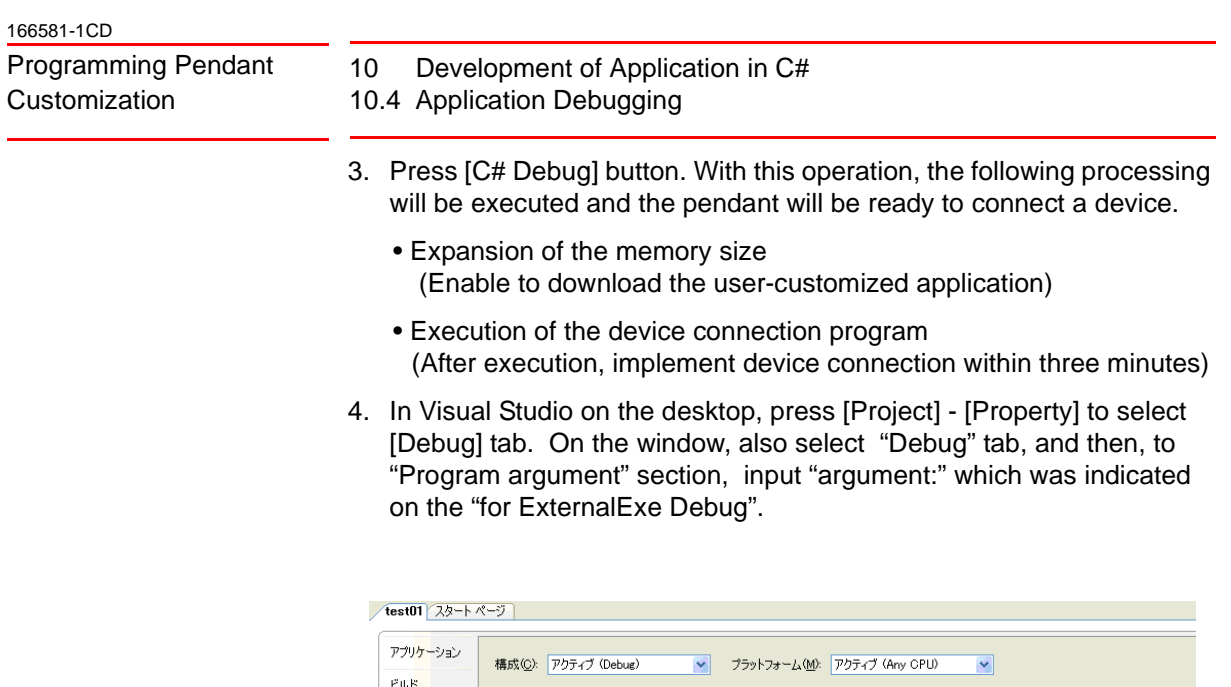

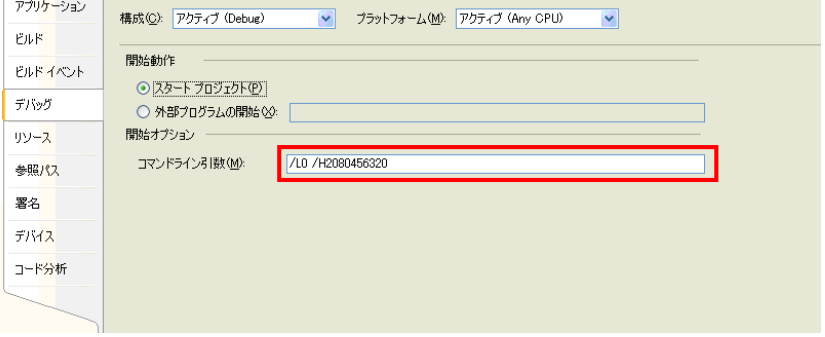

- 5. Press {Connect} button on "for EXternal Debug" window. It closes.
- 6. Connect a device via Visual Studio. Select [Tool] [Connect to Device] on the pull-down menu. In "Connect to Device" dialog, select "OMRON NewPendant ARMV4I Release" and then push [Connect] button.

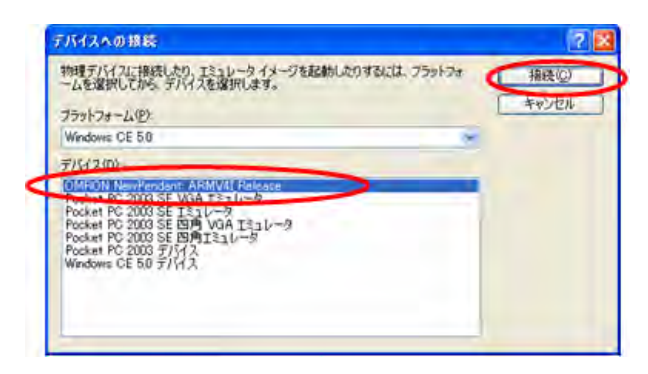

– When the following window is shown, debugging is ready.

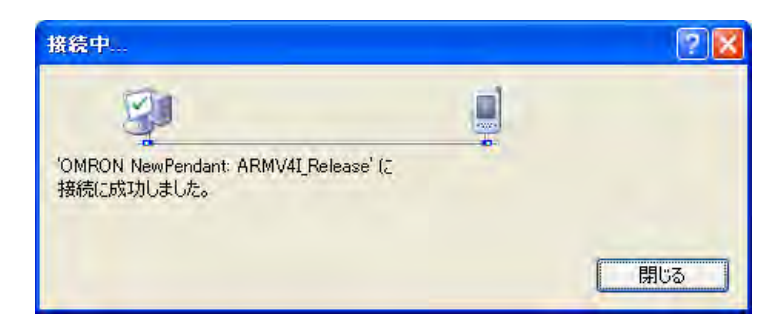

- 10 Development of Application in C#
- 10.4 Application Debugging
- 7. Select {Menu} {Debug} {Start Debugging} to start the debugging operation.
- 8. If the following window is shown when debugging is started, select "OMRON NewPendant ARMV4I Release" and then press [Deploy] button.

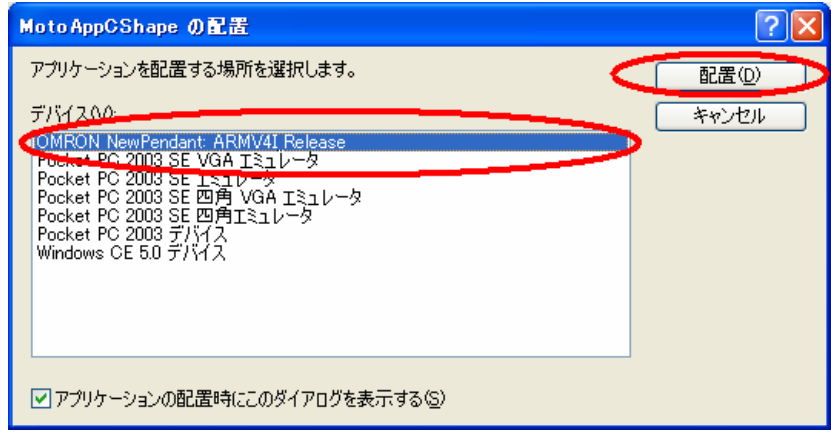

## <span id="page-52-1"></span><span id="page-52-0"></span>**11 Interface Specification with Programming Pendant Main Software**

## **11.1 Command from the User Customized Application to Programming Pendant Main Software**

## **11.1.1 Completion of Generation**

<span id="page-52-2"></span>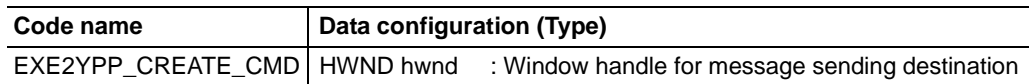

<Description>

The user-customized application sends this command to the programming pendant software when it is started up.

The sending window handle is the main frame handle of the usercustomized application.

The programming pendant main software sends messages to this window while the user-customized application is running.

### <span id="page-52-3"></span>**11.1.2 Closing of Application**

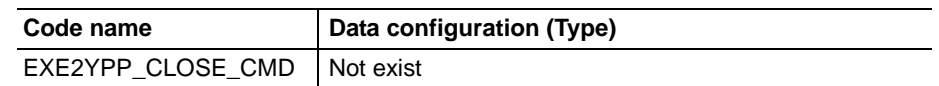

<Description>

The user-customized application sends this command to the programming pendant software when it is closed.

After receiving this command, the software side will discard or release each object.

11 Interface Specification with Programming Pendant Main Software 11.1 Command from the User Customized Application to Programming Pendant Main Software

## <span id="page-53-0"></span>**11.1.3 Keymask**

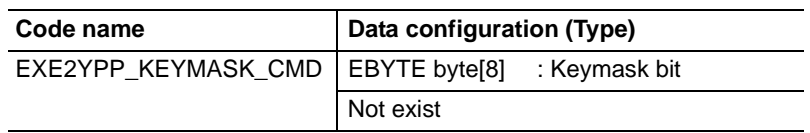

<Description>

With this command, keys sent to the DX100/DX200/FS100 can be limited from the user-customized application. When setting "1" to the objective key, it is sent to the DX100/DX200/FS100.

<Key-Bit table>

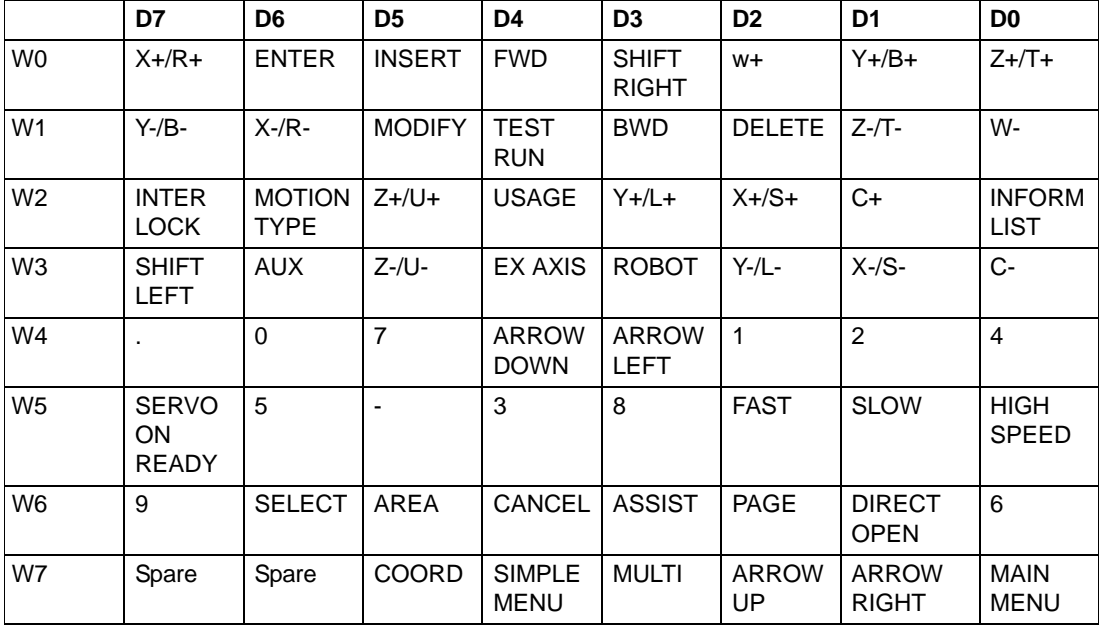

Ex.

Set as follows when sending only [CANCEL] key to the DX100/DX200/ FS100.

 $byte[8] = {0x00,0x00,0x00,0x00,0x00,0x00,0x00,0x10,0x00};$ 

When there are no sending data, present specified key mask at the programming pendant software side is set.

11-2

11 Interface Specification with Programming Pendant Main Software 11.1 Command from the User Customized Application to Programming Pendant Main Software

### <span id="page-54-0"></span>**11.1.4 Text Input Function Start**

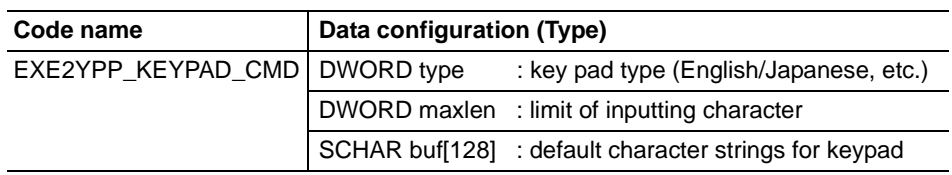

<Description>

With this command, the character inputting key pad becomes available from the user-customized application.

### **11.1.5 Switching Control**

<span id="page-54-1"></span>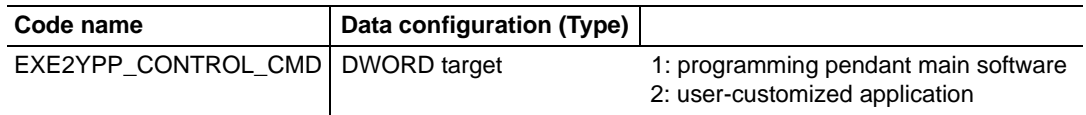

<Description>

With this command, the control system can be alternated between the programming pendant main software and the user-customized application by sending data.

If it is switched to the programming pendant main software, the software side changes the display or releases the keymask, etc.

If it is switched to the user-customized application, the application side acquires the latest necessary information and displays it, and it should execute some initializing operations such as re-setting the keymask, etc. 11 Interface Specification with Programming Pendant Main Software 11.1 Command from the User Customized Application to Programming Pendant Main Software

#### <span id="page-55-0"></span>**11.1.6 Setting of Notifying Information**

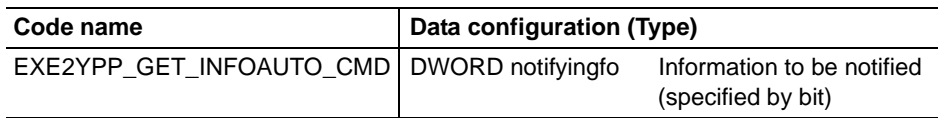

<Description>

With this command, setting of notifying information such as changes of the programming pendant software side status or information sent to the usercustomized application when it is requested become available. If it is not set, all the information is notified.

Bit is used for this setting.

- 0 bit: Group axis
- 1 bit: Motion coordinate system
- 2 bit: Manual speed
- 3 bit: Security
- 4 bit: Motion cycle
- 5 bit: Executing status
- 6 bit: Page shift
- 7 bit: Synchronizing status
- 8 bit: Battery
- 9 bit: Teach/play mode
- 10 bit: Multi window mode

#### <span id="page-55-1"></span>**11.1.7 Information Request**

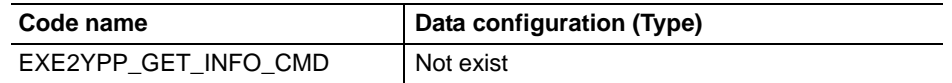

<Description>

With this command, request of the information to the programming pendant main software becomes available.

To this request, the software side sends the information previously set as sending information to the user-customized application.

11 Interface Specification with Programming Pendant Main Software 11.1 Command from the User Customized Application to Programming Pendant Main Software

### <span id="page-56-0"></span>**11.1.8 Version Information Acquisition**

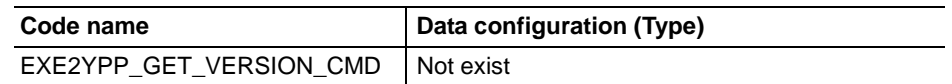

<Description>

With this command, request of the version to the programming pendant main software becomes available.

To this request, the software side sends the version which is under running to the user-customized application.

11 Interface Specification with Programming Pendant Main Software 11.2 Command from the Programming Pendant Main Software to the User-Customized Application

166581-1CD

## <span id="page-57-0"></span>**11.2 Command from the Programming Pendant Main Software to the User-Customized Application**

#### <span id="page-57-1"></span>**11.2.1 Input Character**

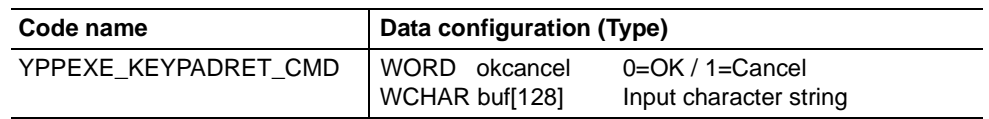

<Description>

The programming pendant main software sends this command after completion of inputting character strings keypad started by the usercustomized application.

Receiving this command, the application side can acquire the input character strings.

#### <span id="page-57-2"></span>**11.2.2 Request of Control System Switching**

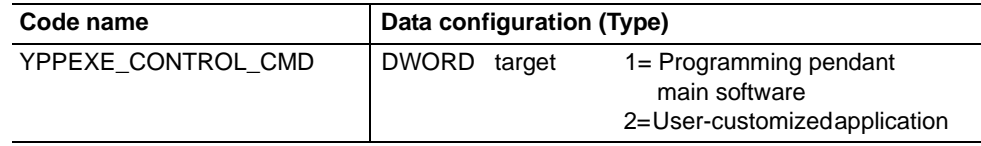

#### <Description>

With this command, the control system can be switched between the programming pendant main software and the user-customized application as specified by the sent data.

When switching to the programming pendant main software control system, the software side will change the indication or release the keymask after receiving this command.

When switching to the user-customized application control system, the application side should execute various initializing operations such as acquiring and indicating the necessary information, or resetting the keymask, etc. after receiving this command.

11-6

11 Interface Specification with Programming Pendant Main Software 11.2 Command from the Programming Pendant Main Software to the User-Customized Application

### <span id="page-58-0"></span>**11.2.3 Status Information**

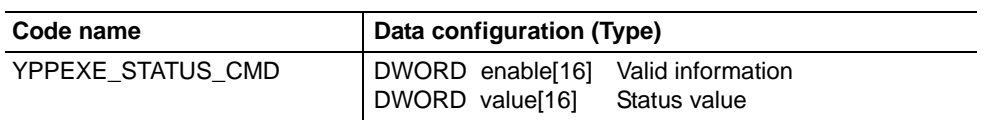

#### <Description>

With this command, the programming pendant software side sends the status information when

– the status information which is previously-set as sending information is changed

or

– there is a information which is set as a sending information when requested by the user-customized application.

When the sending information is changed, "1" is set to "enable". And a status value is set to "value".

Followings are the element numbers of both "enable" and "value" arrangements.

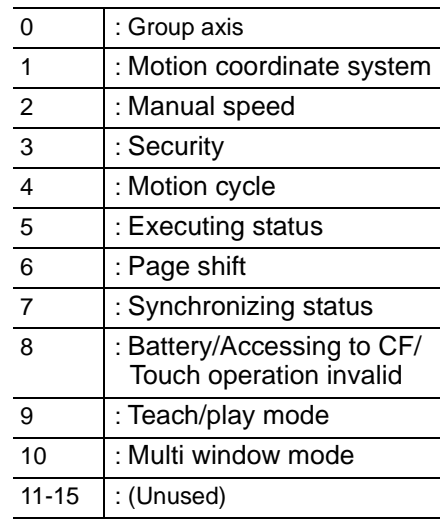

11 Interface Specification with Programming Pendant Main Software 11.2 Command from the Programming Pendant Main Software to the User-Customized Application

Followings are the status value of each element.

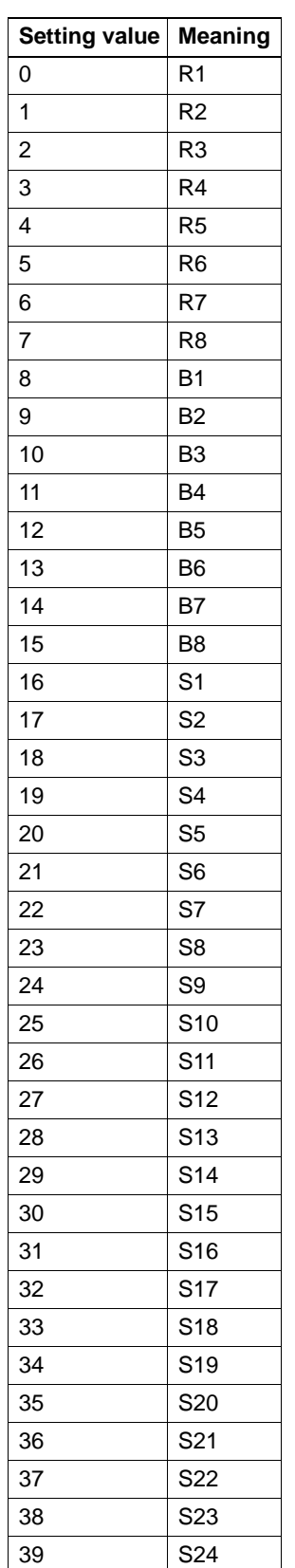

#### 166581-1CD

Programming Pendant **Customization** 

11 Interface Specification with Programming Pendant Main Software 11.2 Command from the Programming Pendant Main Software to the User-Customized Application

## 1: Motion coordinate system

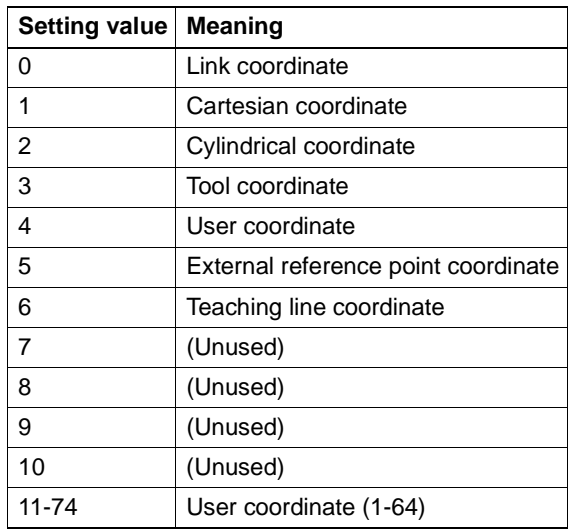

## 2: Manual speed

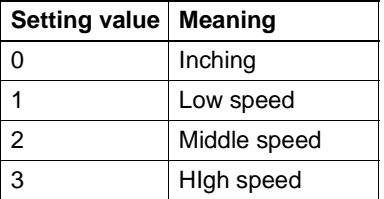

### 3: Security

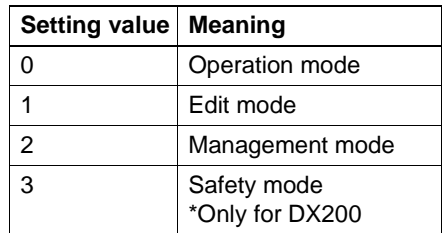

### 4: Motion cycle

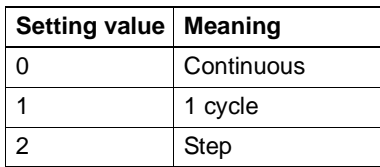

11 Interface Specification with Programming Pendant Main Software 11.2 Command from the Programming Pendant Main Software to the User-Customized Application

### 5: Executing status

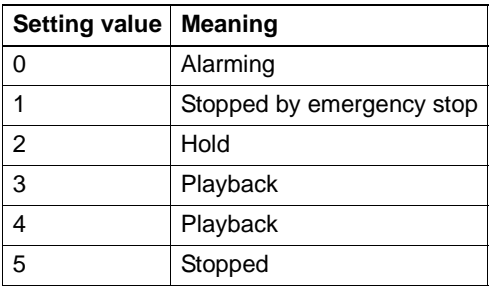

### 6: Page switch

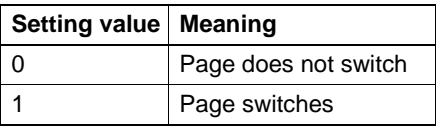

## 7: Synchronized motion

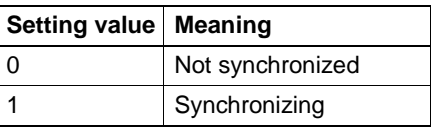

## 8: Battery

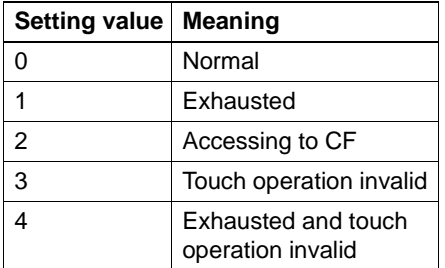

## 9: Teach/play mode

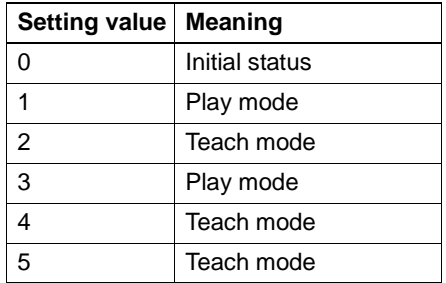

#### 166581-1CD

Programming Pendant **Customization** 

11 Interface Specification with Programming Pendant Main Software 11.2 Command from the Programming Pendant Main Software to the User-Customized Application

### 10: Multi window indication mode

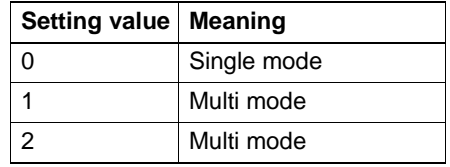

#### Example

When changing the mode from teach to play

enable =  ${0.0.0.0.0.0.0.0.1.0.0.0.0.0}$ 

value = {0.0.0.0.0.0.0.0.0.1.0.0.0.0.0.0}

When changing to return the mode from play to teach

enable =  ${0.0.0.0.0.0.0.0.1.0.0.0.0.0}$ 

value = {0.0.0.0.0.0.0.0.0.2.0.0.0.0.0.0}

More than two "enable" s may become valid when several status change occurred.

In case no information exists, "0xffff" is set to "value".

#### <span id="page-62-0"></span>**11.2.4 Alarm**

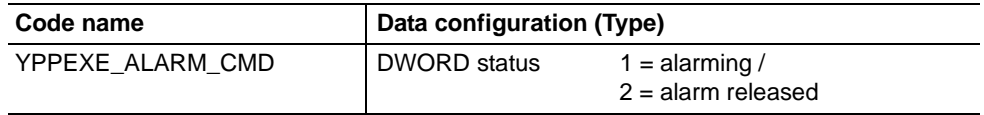

<Description>

The programming pendant main software sends this command when alarm is occurred or released.

11 Interface Specification with Programming Pendant Main Software 11.2 Command from the Programming Pendant Main Software to the User-Customized Application

## <span id="page-63-0"></span>**11.2.5 Message**

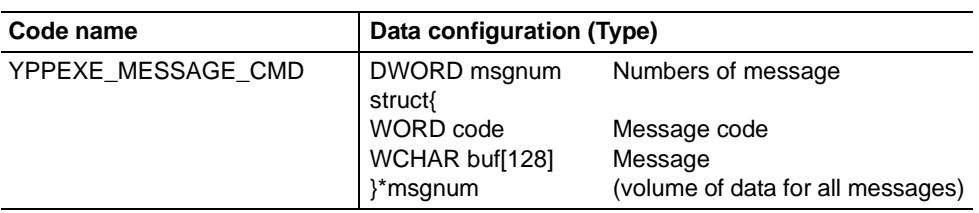

<Description>

When the message is modified, the programming pendant software sends this command.

More than two messages are sent at a time when several messages are modified.

Meanings of the message code

- 1: Error message
- 2: Warning message
- 3: System status message

#### <span id="page-63-1"></span>**11.2.6 Language**

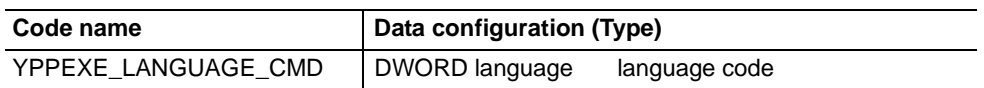

<Description>

When receiving a information request command (EXE2YPP\_GET\_INFO\_cmd) or the language code is modified, the programming pendant software sends this command.

#### <span id="page-63-2"></span>**11.2.7 Version**

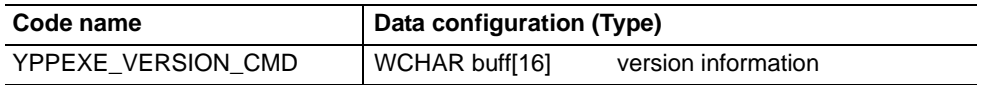

<Description>

When the programming pendant software received a request for acquiring version information, it sends this command.

HW1481481

## YASKAWA

# DX100/DX200/FS100 OPTIONS INSTRUCTIONS

#### FOR PROGRAMMING PENDANT CUSTOMIZATION FUNCTION

#### HEAD OFFICE

2-1 Kurosakishiroishi, Yahatanishi-ku, Kitakyushu 806-0004, Japan Phone +81-93-645-7745 Fax +81-93-645-7746

YASKAWA America Inc. M Robotics Division 100 Automation Way, Miamisburg, OH 45342, U.S.A. Phone +1-937-847-6200 Fax +1-937-847-6277

YASKAWA Nordic AB Box 504 Verkstadsgatan 2, PO Box 504 SE-385 25 Torsås, Sweden Phone +46-480-417-800 Fax +46-486-414-10

YASKAWA Europe GmbH Robotics Div. Yaskawastrasse 1, 85391 Allershausen, Germany Phone +49-8166-90-0 Fax +49-8166-90-103

YASKAWA Electric Korea Co., Ltd 9F, KYOBO Securities Bldg., 26-4, Yeoido-Dong Yeoungeungpo-ku, Seoul, Korea Phone +82-2-784-7844 Fax +82-2-784-8495

YASKAWA Electric (Singapore) PTE Ltd. 151 Lorong Chuan, #04-02A, New Tech Park, Singapore 556741 Phone +65-6282-3003 Fax +65-6289-3003

YASKAWA Electric (Thailand) Co., Ltd. 252/246, 4th Floor, Muang Thai-Phatra Office Tower II Rachadaphisek Road, Huaykwang Bangkok, 10320, Thailand Phone +66-2-693-2200 Fax +66-2-693-4200

YASKAWA Shougang Robot Co. Ltd. 1015. Boxuenan Rd. Maluzhen, Jiading District, Shanghai, China Phone +86-21-5950-3521 Fax +86-20-3878-0651

YASKAWA ELECTRIC CHINA Co., Ltd. 12F Carlton Building, No. 21-42 Huanghe Road, Shanghai 200003, China Fax +86-21-5385-3299 Phone +86-21-5385-2200

YASKAWA Robotics India Ltd. #426, Udyog Vihar, Phase- IV, Gurgaon, Haryana, India Phone +91-124-475-8500 Fax +91-124-475-8542

Specifications are subject to change without notice for ongoing product modifications and improvements.

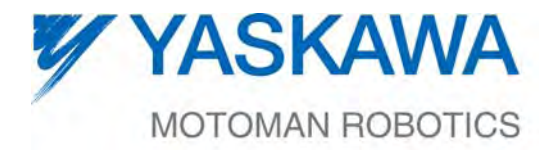

MANUAL NO.

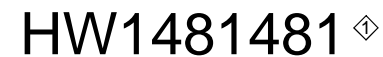

65/65